# **PrEP-it Pilot User Guide Version 1.0**

September 24, 2019

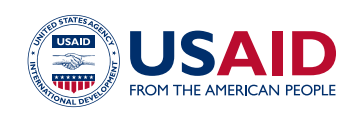

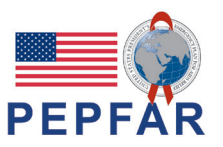

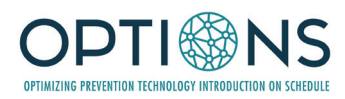

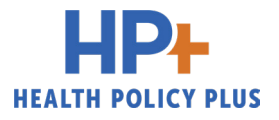

## Contents

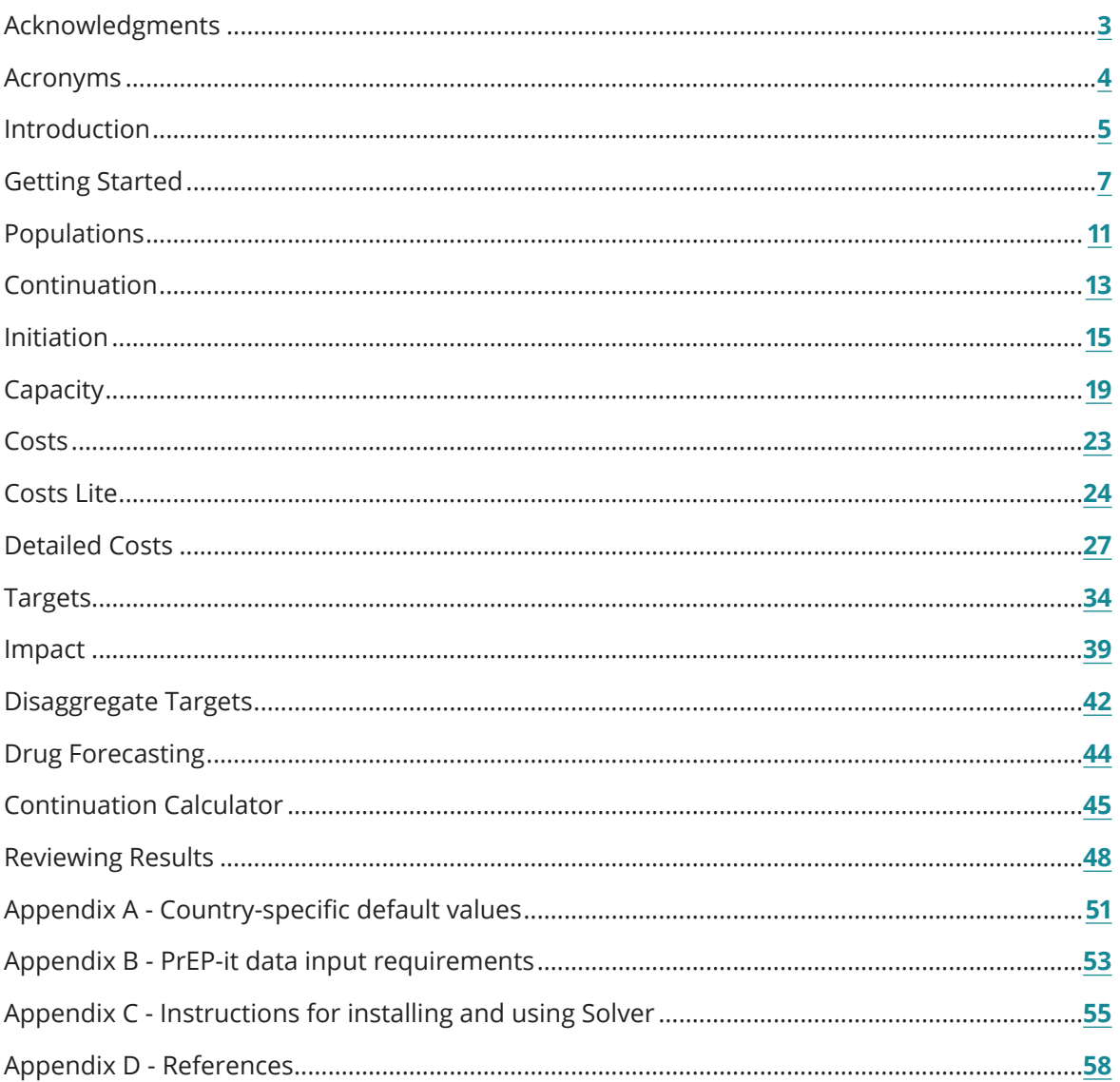

## <span id="page-4-0"></span>Acknowledgments

The PrEP-it team thanks all the contributors to the development of PrEP-it who provided important feedback and consultation including the following individuals, projects, and organizations:

- Ministry of Health and Child Care, Zimbabwe (Getrude Ncube, Taurai Bhatasara)
- Ministry of Health and National AIDS Programme, Eswatini (Sindy Matse)
- Ministry of Health Mozambique (Dra. Noela Chicuecue, Jessica Seleme, Isabel Sathane)
- USAID/Eswatini (Neway Fida, Njabuliso Michael Lukhele)
- USAID/Lesotho (Robert Manda)
- USAID/Mozambique (Nuno Gaspar, Paula Simbine, Hayden Hawry, Inacio Malimane, Marcos Canda)
- USAID/Zimbabwe (Natalie Kruze-Levy)
- USAID/Washington (Delivette Castor, Sangeeta Rana, Alison Cheng, Robyn Eakle, Elan Reuben)
- Pangaea Zimbabwe AIDS Trust (Definate Nhamo, Joseph Murungu)
- CHAI Zimbabwe (Patrick Mantiziba)
- Tuya Consulting (Lily Bunker, Chambalson Jorge Chambal)
- Sibongile N. Maseko, independent consultant, Eswatini
- LVCT Health, Kenya
- Jilinde Project (Steven Forsythe, Urbanus Kioko, Daniel Were)
- Health Economics and Epidemiology Research Office (HE2RO (Lise Jamieson, Gesine Meyer-Rath, Brooke Nichols)
- Jhpiego, Lesotho (Aleisha Rozario)
- STAR-L PrEP project, Lesotho (More Mungati)

## <span id="page-5-0"></span>Acronyms

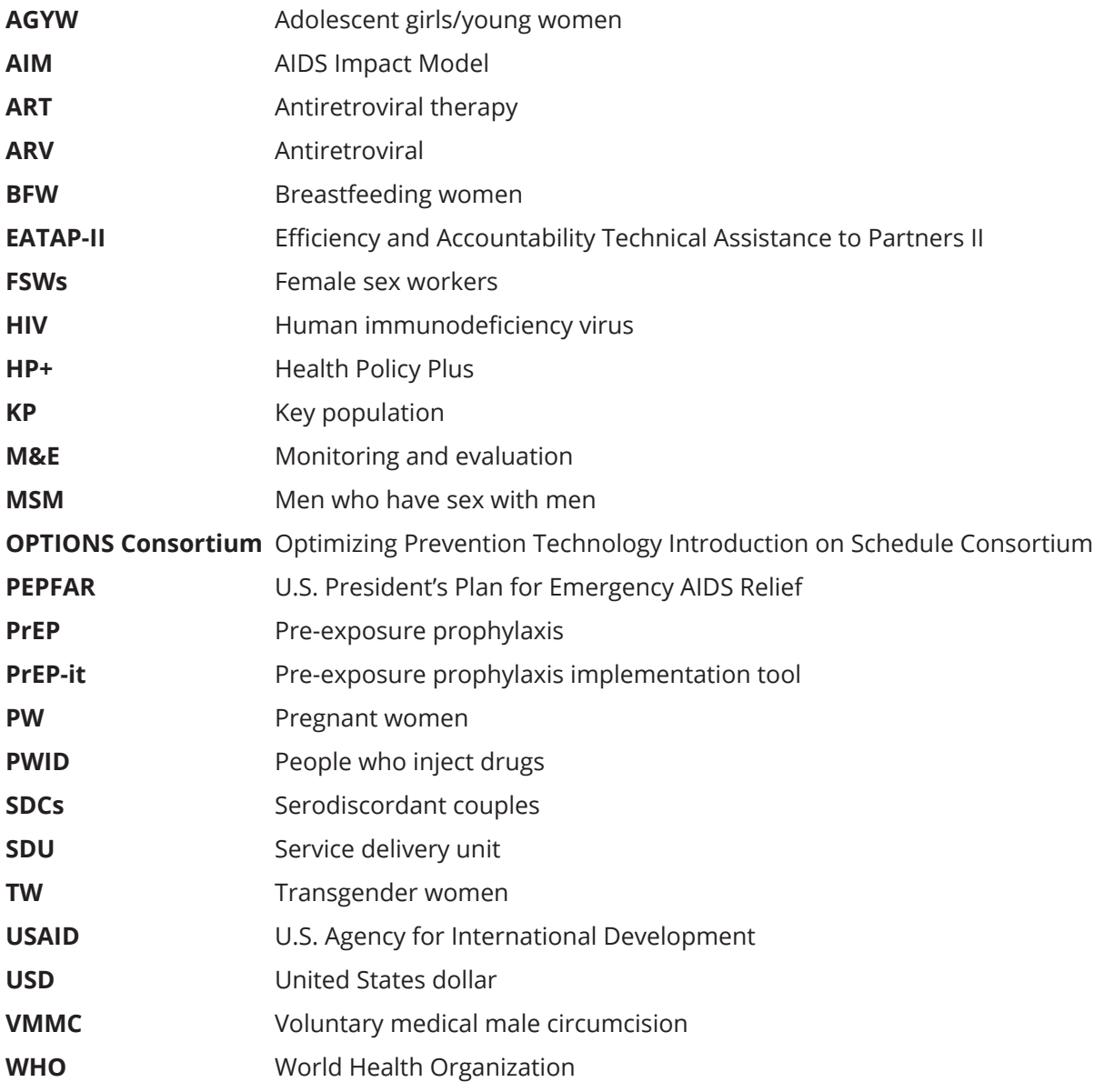

## <span id="page-6-0"></span>Introduction

Governments, donors, and other stakeholders in countries at the forefront of oral pre-exposure prophylaxis (PrEP) delivery have encountered several programmatic challenges such as difficulty in setting targets, tracking the continuum of PrEP delivery, and estimating program costs and impact. In response, through the U.S. Agency for International Development (USAID)'s Optimizing Prevention Technology Introduction on Schedule (OPTIONS) Consortium, Health Policy Plus (HP+) project, and Efficiency and Accountability Technical Assistance to Partners II (EATAP-II) project, the U.S. President's Plan for Emergency AIDS Relief (PEPFAR) has developed a Microsoft Excel-based tool called PrEP-it for oral PrEP implementation planning, monitoring, and evaluation. PrEP-it assists with planning and monitoring via six primary functions:

- Assesses sites' service delivery capacity and identifies site-level bottlenecks for oral PrEP delivery
- Monitors program by tracking monthly PrEP initiation and continuation rates
- Helps with national or subnational target-setting, allowing users to generate and analyze numerical targets based on population-based coverage or service delivery capacity
- Forecasts drug supply needs based on targets or program implementation
- Estimates program costs based on targets or program implementation<sup>1</sup>
- Examines a program's projected impact (number of HIV infections averted) based on targets or past delivery

### **Who can use PrEP-it?**

PrEP-it is freely available to anyone who wants to use it, including government officials, donors, implementing partners, and researchers. This user guide assumes the PrEP-it user has experience working in Excel. For basic instructions for Excel, please see <https://support.office.com/en-us/excel>.

PrEP-it users may be working at different levels of PrEP programming within a country, such as national, district, program, or site. While PrEP-it can be used at any level, it is designed to be used only at one level at a time. However, users can create multiple copies of the tool if they want to simultaneously monitor or compare different sublocations. For example, if managers for one program wanted to compare PrEP-it output for three districts, they would make three copies of the workbook, one for each district.<sup>2</sup>

<sup>2</sup> One exception to the "only one level" rule is that the **C[apacity](#page-20-0)** module worksheet allows one to list subunits, from which the total capacity can be calculated. See page 19 for more details.

<sup>1</sup> For those interested only in annual cost estimates, go directly to page 24 of the user guide.

### **Available outputs**

The lists below detail the potential outputs one can obtain from PrEP-it. The outputs on the left are associated with a single function, while those on the right are multi-function (e.g., completed **[Targets](#page-35-0)** and **[Costs](#page-24-0)** modules).

### **SINGLE-FUNCTION OUTPUTS**

- Summary of PrEP cascade metrics from HIV testing to initiation
- Forecast client visits for coming months based on recent past initiations and continuation rates
- Aggregated service delivery capacity
- Capacity bottlenecks for each service delivery unit and summary of capacity bottlenecks
- Annual and monthly initiation targets per priority population
- Target disaggregation by sublocation and age/sex
- Cost per person on PrEP for an entire year

### **MULTI-FUNCTION OUTPUTS**

- Track service delivery against targets
- Set targets based on capacity for service delivery
- View potential capacity gaps based on service delivery forecasts or targets
- Forecast annual and monthly costs, accounting for continuation
- Estimate monthly and total costs associated with targets or service delivery
- Estimate the number of HIV infections averted based on targets or service delivery
- Estimate costs per HIV infection averted
- Annual costs per client initiated, accounting for continuation curves
- Monthly drug needs and costs based on service delivery or targets

### **Preliminary steps**

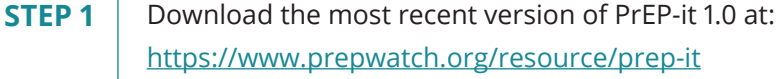

**STEP 2** Install the Solver function in Microsoft Excel. PrEP-it uses the Solver function for calculating targets based on coverage (Option 1 in target setting). The Solver function is not separate software, but rather a feature that needs to be activated. Persons using PrEP-it to generate targets based on coverage should install the Solver function by following the instructions on pages 55-57.

## <span id="page-8-0"></span>Getting Started

PrEP-it requires users to input their data in order to generate custom results. The **color key** below indicates data input cells in the workbook. Light orange cells contain drop-down menus, while darker orange input cells are for direct entry of numbers or text. Grey cells indicate either reference data or calculations. Grey cells have been locked and cannot be edited by the user. Green cells indicate that the user has set a selection to "Yes."

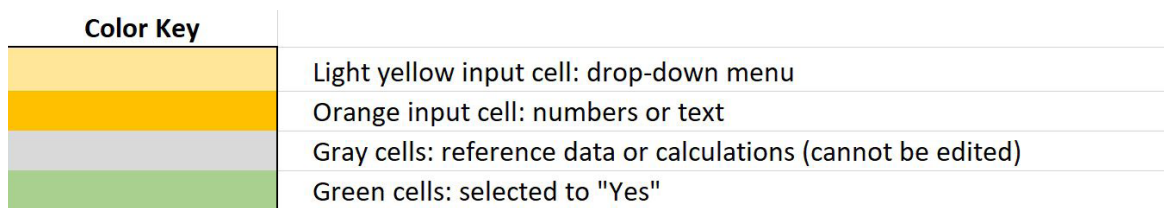

PrEP-it has several functions; not all users will want to use every function. For example, a program planner may want to set national targets based on coverage and estimate costs associated with these targets. In contrast, an implementing partner may want to use PrEP-it to track their progress against previously established targets and estimate the number of HIV infections averted based on their service delivery. Due to these varying needs and corresponding functions, PrEP-it has built-in features to guide users through the tool and direct them to the inputs necessary to generate their desired outputs.

## **The Getting Started tab has four initial steps:**

**STEP 1** Select country. Using the drop-down menu in cell B7, select the country where PrEP-it will be used. By selecting the country, the tool will prepopulate country-specific default values for several inputs throughout the tool. See **[Appendix A](#page-52-0)** for more information on the country-specific defaults.

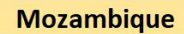

Step 1: Select country from drop-down menu on left

**STEP 2**  *(optional)*

**Enter the name of the program or geographic area for which PrEP-it will be used in cell B8**. This step is optional and intended for situations in which a user is working with multiple versions of PrEP-it for different geographic areas. If desired, leave cell B8 blank.

**STEP 3** Select PrEP-it functions. From cell B12 to B37, use the drop-down menus to select "Yes" or "No" for each of the corresponding potential functions of PrEP-it described in column C. For example, if generating targets based on coverage is a desired function, select "Yes" in B12.

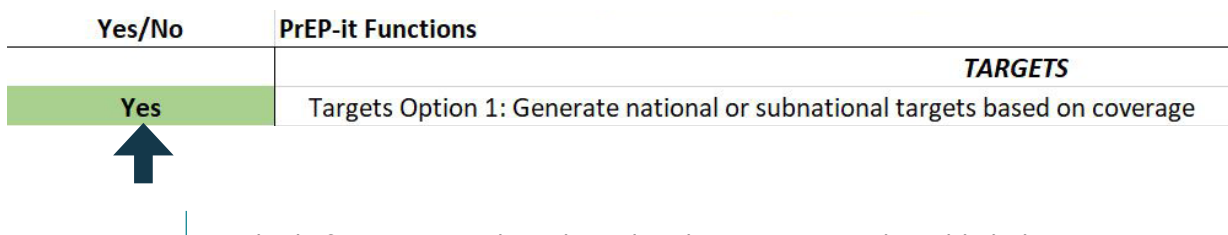

Multiple functions can be selected at the same time. The table below shows where a user selected five functions.

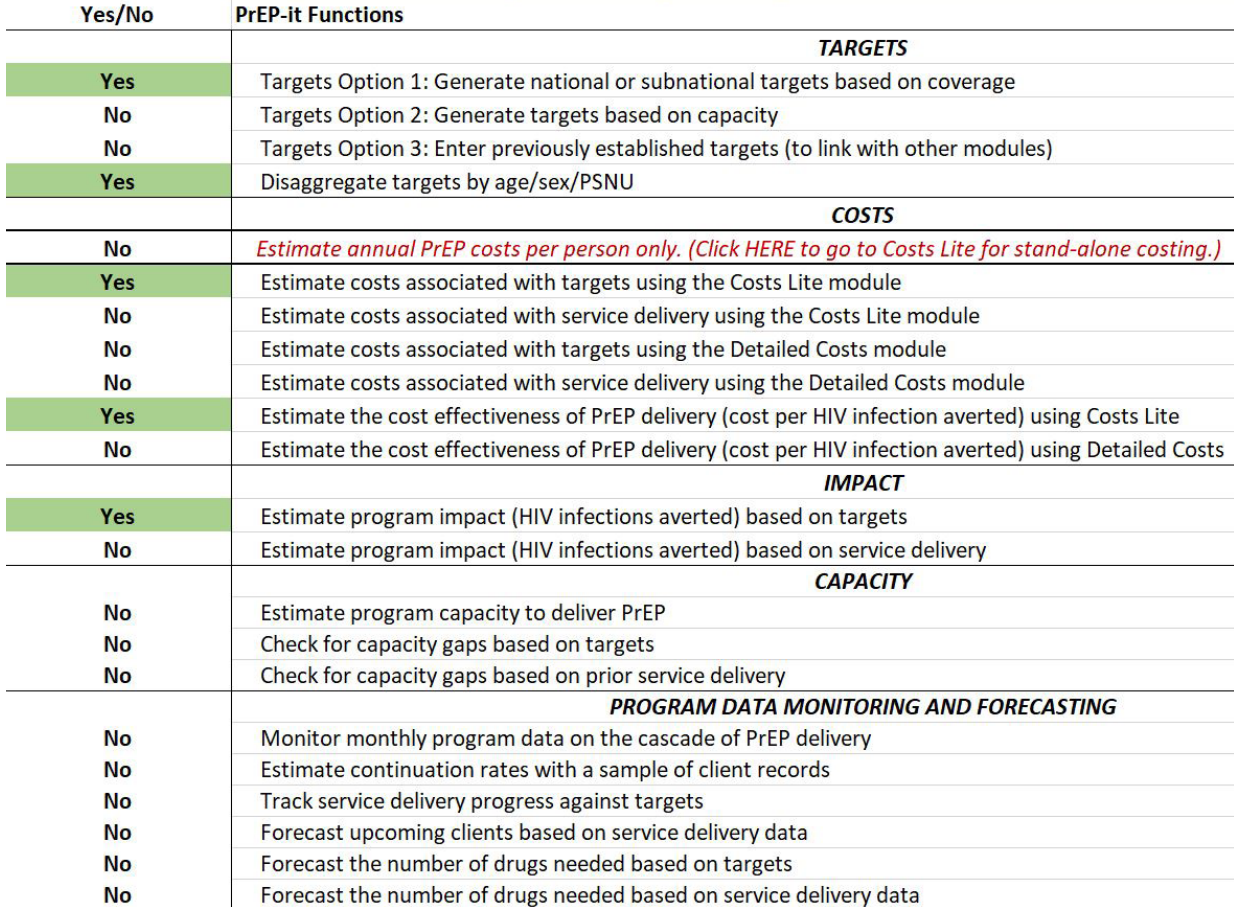

There are a few specific issues to note when selecting functions.

- PrEP-it allows for three separate approaches for target setting. See page 34 for details on the differences between the approaches.
- Two cost modules are included in the tool, and only one should be selected at a time. The **[Detailed Costs](#page-28-0)** module allows for more comprehensive cost specification and is suited for economists and costing experts, while the **[Costs Lite](#page-25-0)** module requires fewer inputs. Further details on the difference between the two modules are found on page 23.
- If one is only interested in using PrEP-it for estimating annual PrEP costs per person, they can click directly on the hyperlink in cell C17.

**STEP 4 Review data requirements and complete input tabs.** Based on the functions selected in Step 3, PrEP-it will indicate the necessary input tabs. The table below (starting in cell B38) indicates the input tabs and data requirements for each tab. The minimum data requirements are specified in column C. These indicate the data elements needed to link to other modules in the tool in order to perform the selected functions. On the tool, the minimum inputs will be identified for each input page (see text in dark red). For many input tabs, there are additional variables for data entry that allow for greater specificity or additional outputs. the cells with no data requirement indicate that the input step in not required for the functions the user selected. The complete table can be found in **[Appendix B](#page-54-0)** on page 53.

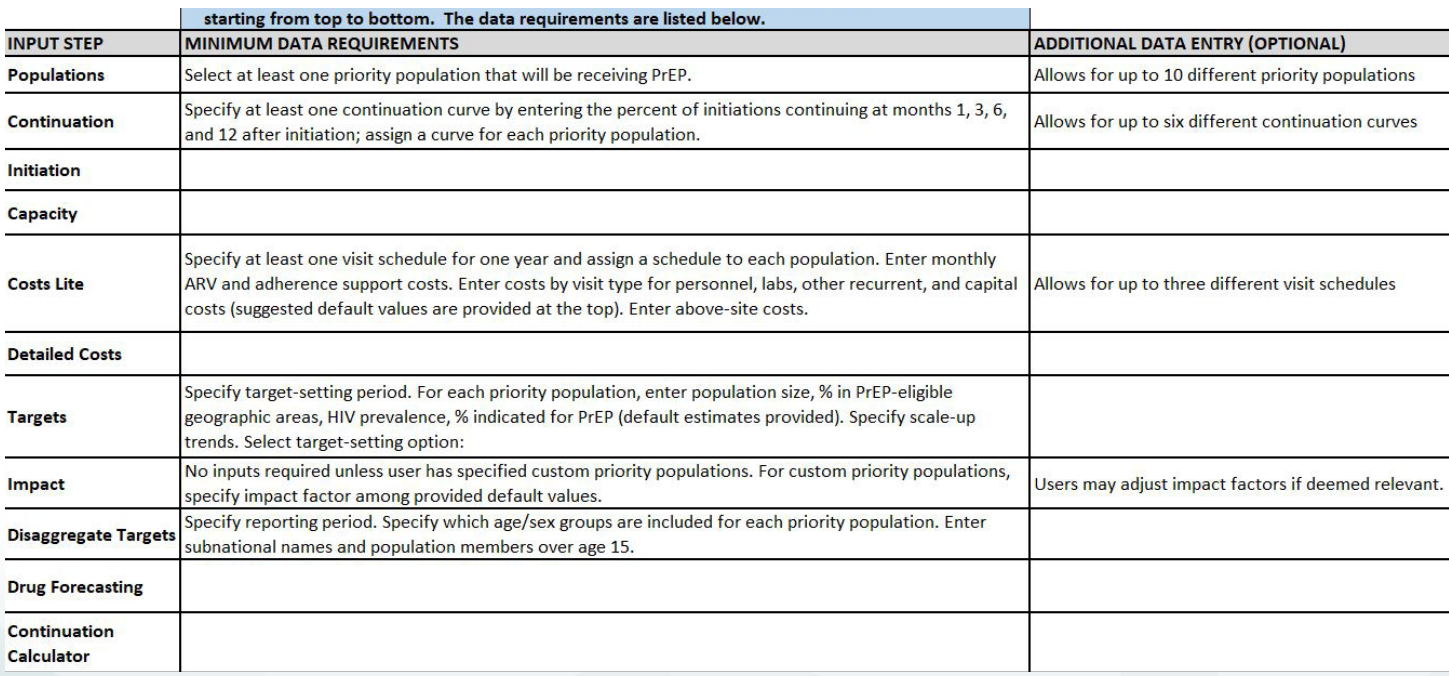

The necessary input tabs can also be seen on the Navigation Bar on the left side of the **[Getting Started](#page-8-0)** tab and all other tabs in the tool. It is recommended that users complete the inputs by working from top to bottom. The required input tabs for the selected functions are in white and underlined, while the others are in blue and indicate a user does not need to complete these tabs. The names of the input tabs are hyperlinks, so one can click on the links in the Navigation Bar to go directly to the input tab. For most functions, users will start by going to the **[Populations](#page-12-0)** tab.

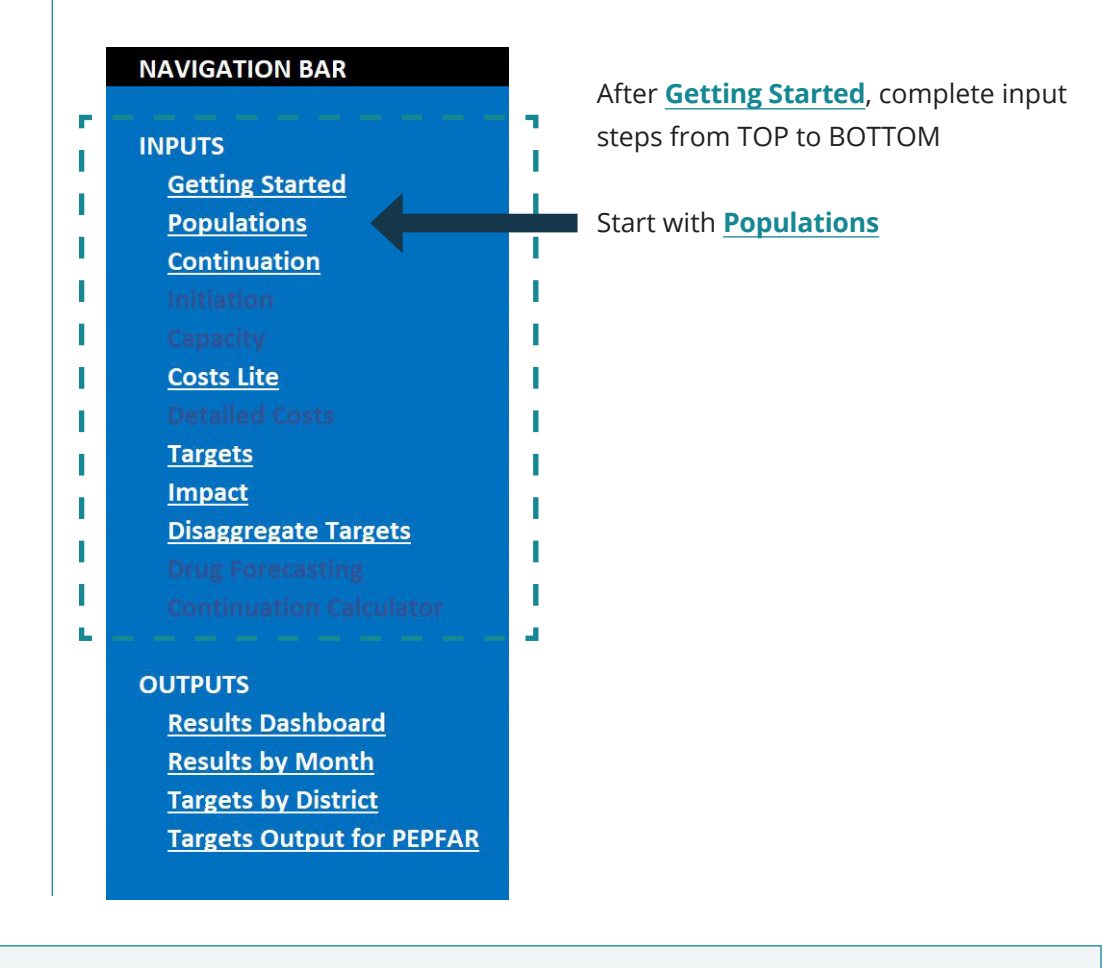

### **USER NOTES (OPTIONAL)** For all input pages, users can document their decisions by clicking on the link in cell B1 where it says: "Click HERE to record decisions in User Notes" This cell hyperlinks to the User Notes page. Return to the input page by clicking the page  $\mathsf{R}$ **POPULATIONS Click HERE to record decisions in User Notes**  $1$ **NAVIGATION BAR**  $2<sup>1</sup>$  $\overline{\mathbf{3}}$ Select up to 12 priority populations from the dropd link in the Navigation Bar.

## <span id="page-12-0"></span>Populations

The purpose of this input tab is to designate the priority populations for PrEP. The selections made on this tab feed into the other tabs in the tool. PrEP-it allows users to either specify their own "custom" populations or select from a list of common priority populations for PrEP, including the following:

- Serodiscordant couples (SDCs)
- Female sex workers (FSWs)
- Men who have sex with men (MSM)
- People who inject drugs (PWID)
- Transgender women (TW)
- Adolescent girls/young women 15-19 years old (AGYW 15-19)
- Adolescent girls/young women 18-19 years old (AGYW 18-19)
- Adolescent girls/young women 20-24 years old (AGYW 20-24)
- Pregnant women (PW)
- Breastfeeding women (BFW)

When users select priority populations from the drop-down list, they have access to default data used for target setting, cost, and impact calculations, whereas custom populations do not. At least one priority population must be specified, and users can select up to 12 different priority populations.

**STEP 1** Select whether serodiscordant couples are a priority population.<sup>3</sup> Start with cell B5 and use the drop-down menu to select whether or not serodiscordant couples are a priority population. If selected, the acronym SDC will appear in cell C5 and will populate throughout the tool to indicate data inputs relevant for SDCs. If SDCs are not a priority population, leave blank.

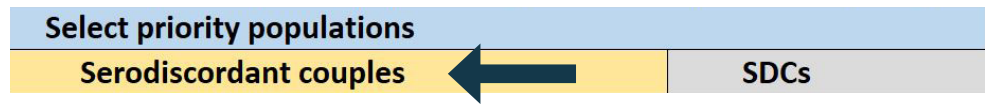

<sup>3</sup> Because SDC populations are treated differently when setting targets, this selection is required first.

**STEP 2** Select other priority populations. In cells B6 through B16, select any additional priority populations from the drop-down list. For populations not specified in the drop-down list, select "custom group" and indicate a name for the population in column C by typing over the word "specify." In the example below, a user created a custom group for truck drivers.

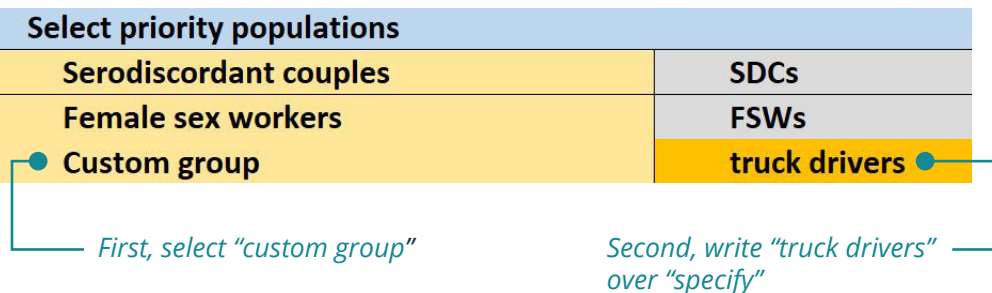

If one is not tracking PrEP data by priority populations, then select "custom group" from the drop-down menu and write "all PrEP clients" over "specify" in column C. Once this input step is completed, move to the next input step indicated on the Navigation Bar.

## <span id="page-14-0"></span>Continuation

The purpose of this input tab is to specify PrEP continuation curves and assign them to priority populations. The continuation curves specified on this tab link with other modules to generate targets, estimate costs and impact, and forecast short-term demand and drug supply needs.

### **What are continuation curves?**

The continuation curve represents how long a population of clients stays on PrEP. In demonstration studies to date, most users do not stay on PrEP for longer than a year. By specifying the proportion of clients still on PrEP at months 1, 3, 6, and 12 after initiation, PrEP-it generates a "continuation curve," which, in combination with numbers of initiations, allows PrEP-it to estimate how many continuing PrEP clients there will be at different points in time.

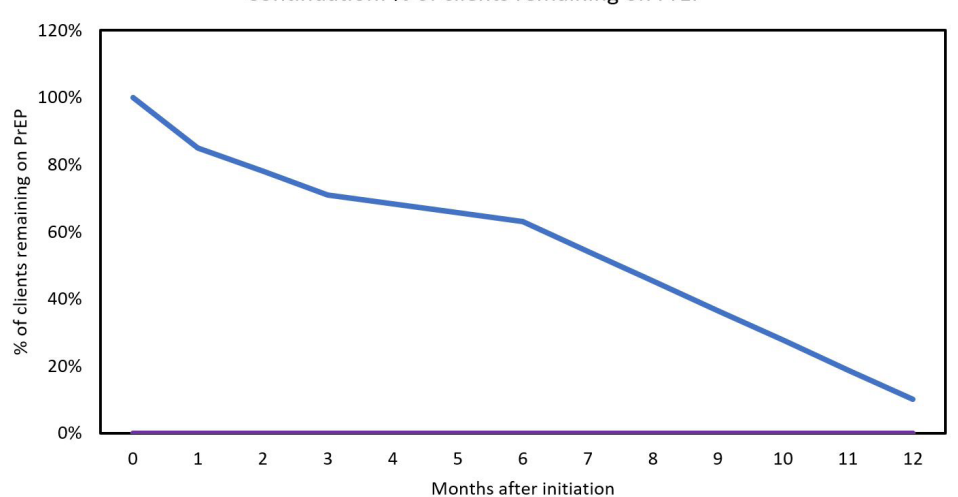

Continuation: % of clients remaining on PrEP

Ideally, the continuation rates at the four points in time are known or can be approximated from existing monitoring and evaluation (M&E) systems or program evaluation findings. If continuation rates are not known, PrEP-it also contains a **[Continuation Calculator](#page-46-0)** worksheet, where one can enter a sample of individual data to calculate continuation rates needed to specify the continuation curve. More detail on the **[Continuation Calculator](#page-46-0)** is provided on page 45. Additionally, PrEP-it contains the continuation rates from empirical studies of PrEP continuation that can be used as defaults if no program data is available. See **[Appendix A](#page-52-0)** for more details.

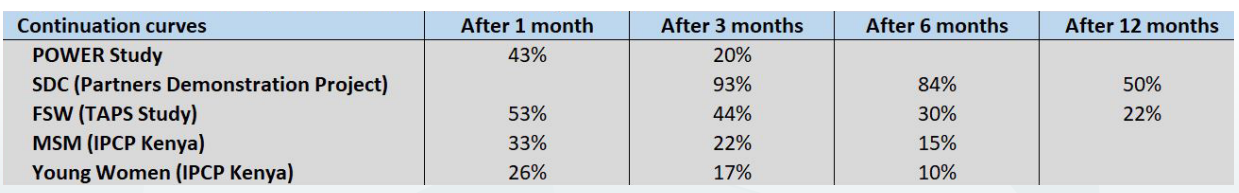

**STEP 1 Enter continuation curves.** Users must specify at least one continuation curve but can specify up to six different curves. In the example below, the user entered continuation data for three groups; one for serodiscordant couples, one for key populations, and one for adolescent girls/young women. The corresponding continuation curves are displayed below.

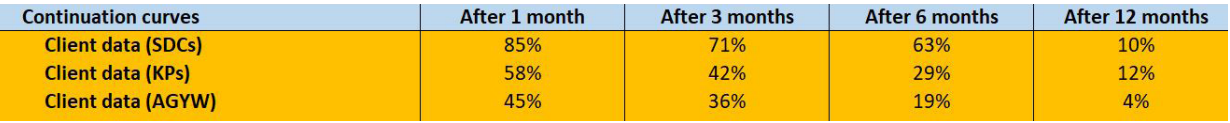

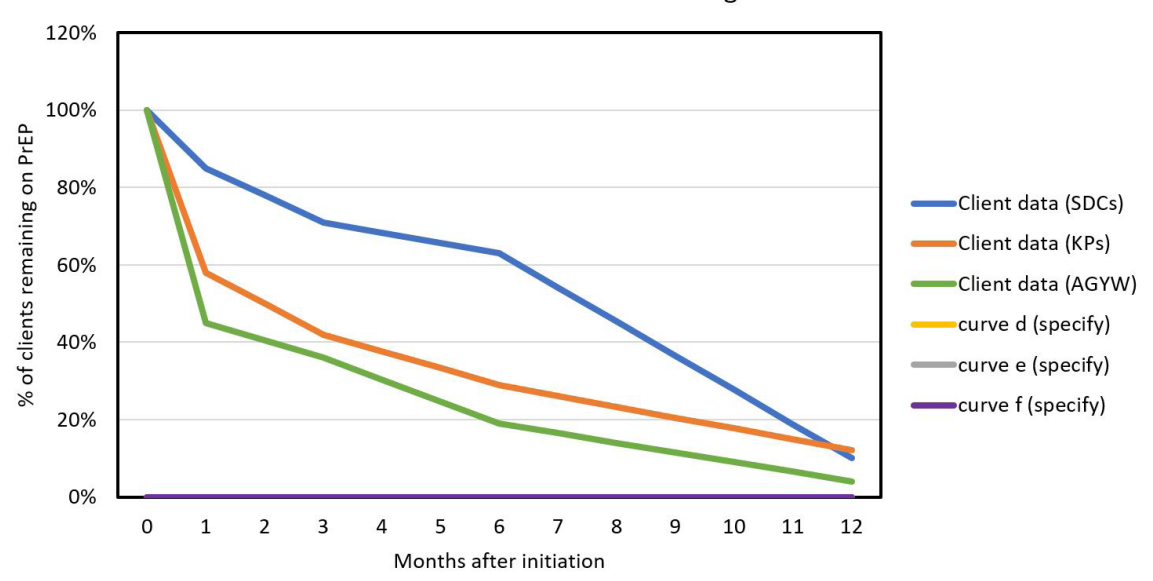

Continuation: % of clients remaining on PrEP

**STEP 2** Assign a continuation curve to each priority population. Using the drop-down menus, select which continuation curve should be assigned to each priority population. Note that two or more priority populations can have the same curve.

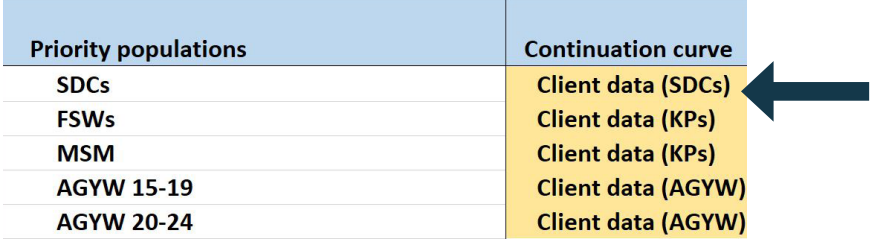

## <span id="page-16-0"></span>Initiation

The purpose of this input tab is to track the cascade of PrEP initiation activities. The monthly number of initiating PrEP clients entered on this tab links to other modules in order to estimate the costs and impact associated with service delivery, generate short-term forecasts for service delivery and drug supply needs, and track service delivery against targets. Additionally, this tab allows users to enter other data elements to identify potential areas for program improvement in initiating clients and to track indicators on seroconversions and serious side effects.

The table below shows the potential metrics that can be entered in this page and the purpose for examining each metric.

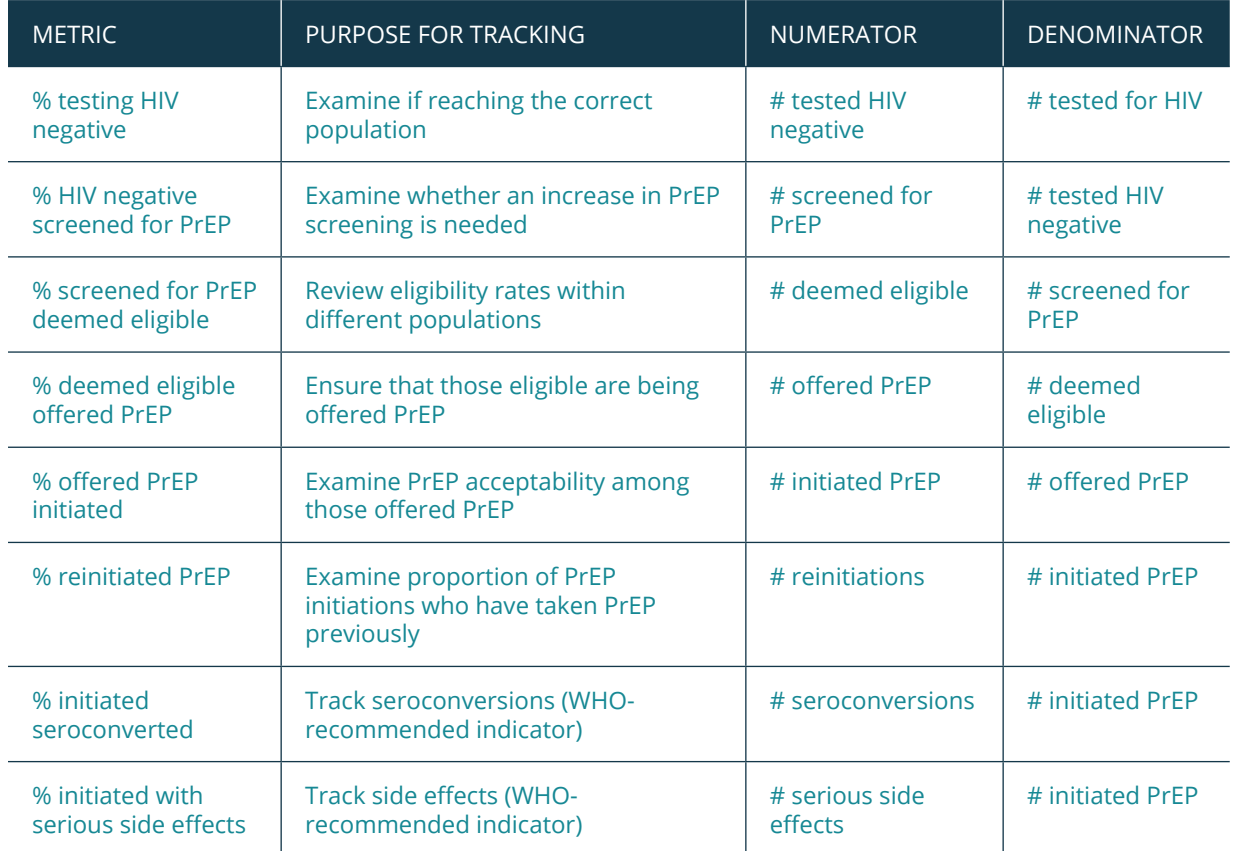

Note: WHO (World Health Organization)

## **STEP 1 Indicate what data elements are available for monthly data entry.**  Using the drop-down menus, users select the data elements that will be entered monthly. There are three important things to note in this step:

- For "# screened for PrEP," some programs may have a one-step screening process, while others have a two-step process where clients are first screened by risk eligibility and then by clinical eligibility. If a one-step process is used, select "one-step" in cell D6 and the screening data elements will automatically be set. Similarly, if a two-step screening process is used, select "two-step" in D6. If data on screening is not available, select "No data."
- The selection for "# initiated PrEP (including reinitiations)" is set to "Yes" because this is the only required data element necessary for using the **[Initiation](#page-16-0)** page. All other inputs are optional.
- Space is available for up to three custom indicators that users can define based on their own program characteristics. If a custom indicator is selected to "Yes" in column C, then the description in column B will turn orange, indicating a need to specify the indicator by writing over the text in that cell. In the example below, the program distributes referral vouchers for PrEP and wants to track how many clients are originating from vouchers.

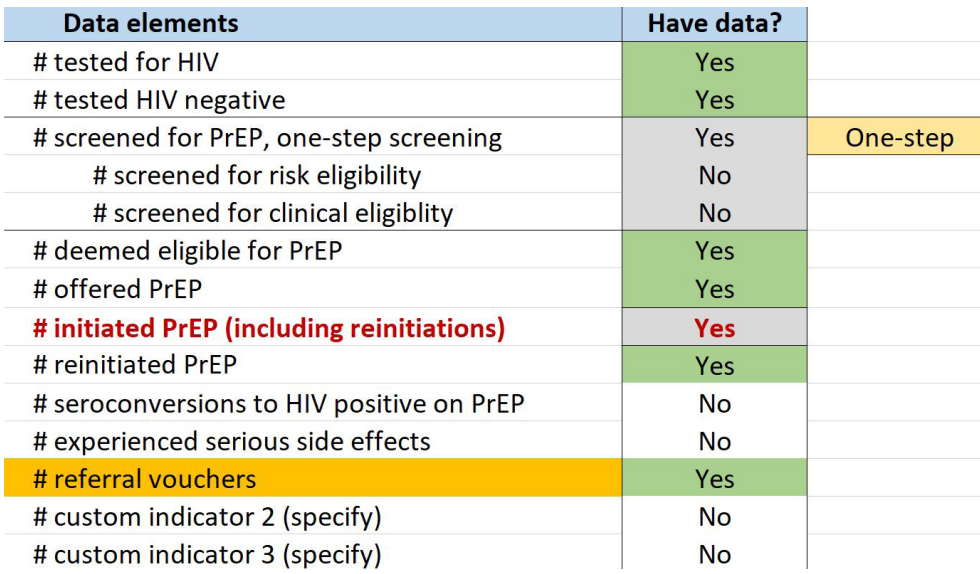

**STEP 2** Specify the time period for data entry. Using the drop-down menus, select the first and last month and year for data entry. The most recent month/year should be updated each time new data are entered. This is necessary for proper calculations and visualizations elsewhere in the tool.

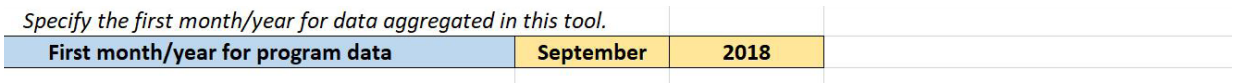

Specify the most recent month/year of data. This is necessary for proper calculations and visualizations elsewhere in the tool. Most recent month/year of program data **August** 2019

**STEP 3 Enter program data each month.** Starting in cell D28, enter data for each month by priority population in the orange cells, which turn orange based on the selections in step 1. As mentioned previously, if initiation data are not categorized by priority population, then a custom group for "all clients" should be specified on the **[Populations](#page-12-0)** page and all client data can be entered under that priority population.

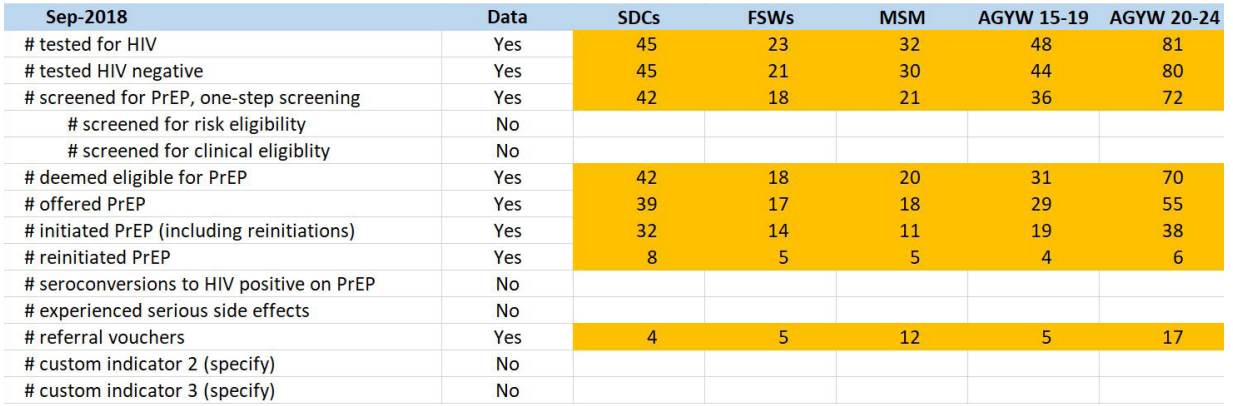

**STEP 4 Review results.** To review the summary of data entered on this tab, click on cell E19, where it says, "Click HERE to view Initiation Results." To return to the Initiations data entry tab, click on cell R1 (second column) of the Initiation Results tab. Results are presented overall, by priority population, and over time. The default setting for the results are for all years and all populations. Use the drop-down menus in cells S3 and S4 to choose results for specific priority population or by year.

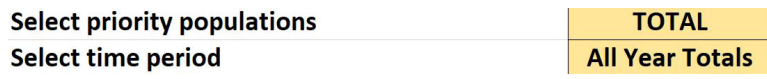

Summary cascade metrics are presented in cells S7 to S16, with corresponding graphics on the right. The first *PrEP Cascade* (S7–S11) shows results in which for each step in the cascade, the denominator is the previous step.

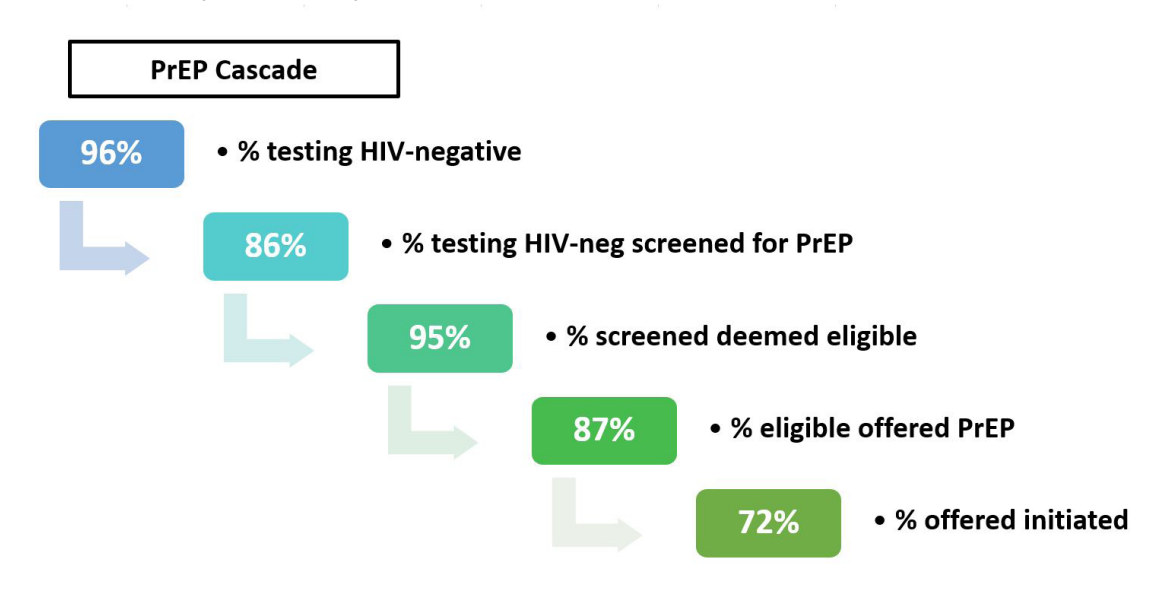

In contrast, the *PrEP Cascade of those screened* (S13–S16) shows the cascade where the denominator is consistently among those screened for PrEP.

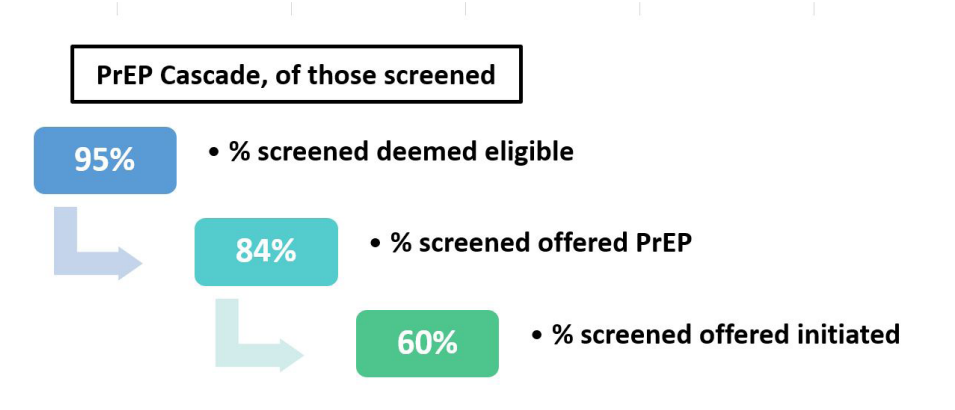

 Further details on the totals and percentages for each measure are presented in rows 20 through 55. Data for all years are presented first and one can scroll right to see data presented by year. If users want to include custom metrics, they can add formulas in rows 47 through 49.

## <span id="page-20-0"></span>Capacity

The purpose of this input tab is to calculate the number of clients a program can serve each month. If the monthly service delivery capacity is already known, it can be entered directly into cell C3. This number will then link with the other modules in PrEP-it so that users can set targets based on capacity or examine potential capacity gaps when compared against forecasts produced elsewhere in the tool. When monthly capacity is not already known, this tab allows users to input capacity variables by "service delivery units," typically delivery sites or outreach teams. The capacity at each service delivery unit is then aggregated to calculate total capacity.

## **STEP 1 Specify the number of staffing minutes needed for initiation and**

**continuation visits.** Depending on the program, PrEP staffing needs may include nurses, counselors, clinicians, and outreach workers. Choose either one or two staff types that serve as potential bottlenecks for PrEP delivery and specify the number of minutes of staffing time needed per initiation and continuation visit for each. Default values based on averages from costing studies are provided. If only one type of staff person is being considered as a bottleneck, put 0 minutes for Staff type B in cells C8 and C9.

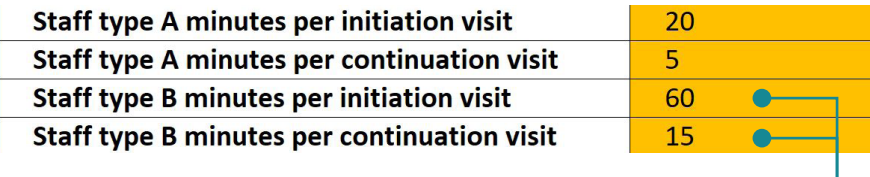

*Replace with 0s if you only want to consider one staff type as a potential bottleneck for PrEP delivery.*

**STEP 2** Estimate the proportion of total visits that are initiations. Because

more staffing time and laboratory capacity are usually needed for initiation visits compared to continuation visits, users need to estimate what percent of all visits are initiations. The proportion that are continuations is automatically calculated. The mixture of initiation and continuation visits will likely change over time, so it is recommended to put the current estimated value and then experiment with different values. Users are advised to revisit this tab as the percentage changes within their program.

Estimate the proportion of all client visits that are PrEP initiations.

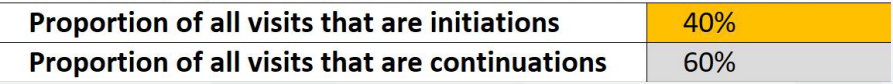

**STEP 3** Enter data on total capacity and pills per client-day. Drug capacity is typically determined at the national or regional level. In cell C17, specify the annual PrEP drug capacity as the number of available pills, followed by the number of pills needed per client per day in cell C18. The monthly drug capacity is then calculated, and an algorithm is used to distribute it down to each service delivery unit (SDU), based on the other factors of capacity.

Enter data on total drug capacity and pills per client-day.

| Annual PrEP drug capacity, # of pills | 2,000,000 |
|---------------------------------------|-----------|
| Number of pills per client per day    |           |
| Monthly capacity, # of clients        | 5,556     |

- **STEP 4 List each service delivery unit for PrEP.** In column B, starting in cell B23 list each service delivery unit delivering PrEP within the area or program for which the tool is being applied. One can also include service delivery units that are not currently providing PrEP but that would be able to do so if needed.
- **STEP 5 Specify the staffing capacity for staff types A and B for each service delivery unit.** For each service delivery unit, specify the number of Type A staff available each day who can deliver PrEP (column C), the average number of minutes available for PrEP per day (column D), and the average number of days per week staff are available to deliver PrEP (column E). Repeat this process for Type B staff if two types of staff are being considered as potential bottlenecks in columns F, G, and H.

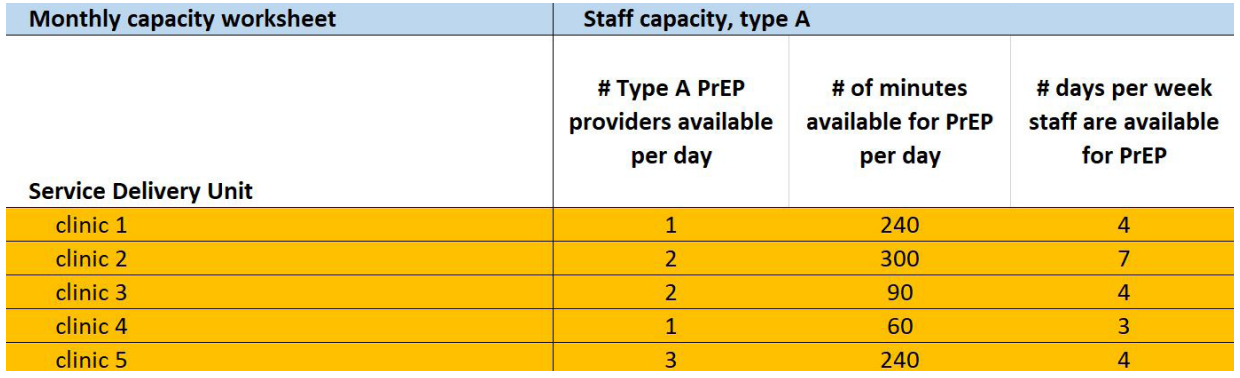

**STEP 6 Specify capacity for initiation labs for each service delivery unit.** For each service delivery unit, enter the number of PrEP initiation labs that can be processed daily (column I) and the number of days per week PrEP labs are processed (column J). If one does not want to consider laboratory capacity as a limiting factor for PrEP delivery, leave columns I and J blank.

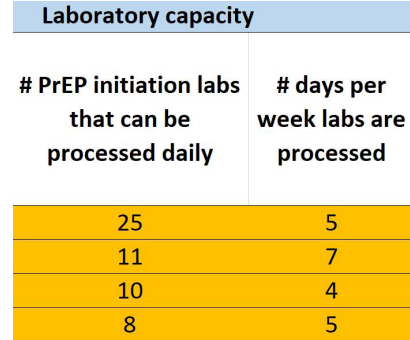

**STEP 7 Specify monthly demand for each service delivery unit.** While staffing, laboratory, and drug capacity are all important supply-side factors related to overall PrEP capacity, another limiting factor is the demand for PrEP. In column K, enter the number of potential clients per month for each service delivery unit. This input could be based on the average number of new clients testing HIV negative each month or other factors related to PrEP demand. If one does not want to consider demand as a limiting factor for PrEP delivery, leave column K blank. **Demand** 

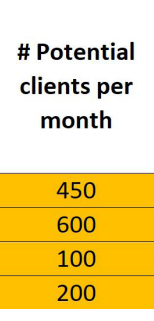

**STEP 8 Review results**. In addition to the total capacity result, which links to other modules, there are two additional outputs on the Capacity tab. First, Column R shows the bottleneck for each service delivery unit, meaning the limiting factor preventing greater PrEP provision. Looking across service delivery units, the pie chart at the top of the tab shows a summary of bottlenecks, so users can identify what factors are most limiting for PrEP provision. Program managers may want to consider strategies for increasing capacity based on what the primary bottlenecks are. See [https://](https://www.prepwatch.org/prep-planning/delivery/) [www.prepwatch.org/prep-planning/delivery/](https://www.prepwatch.org/prep-planning/delivery/) for guidance on delivery considerations and best practices for PrEP delivery.

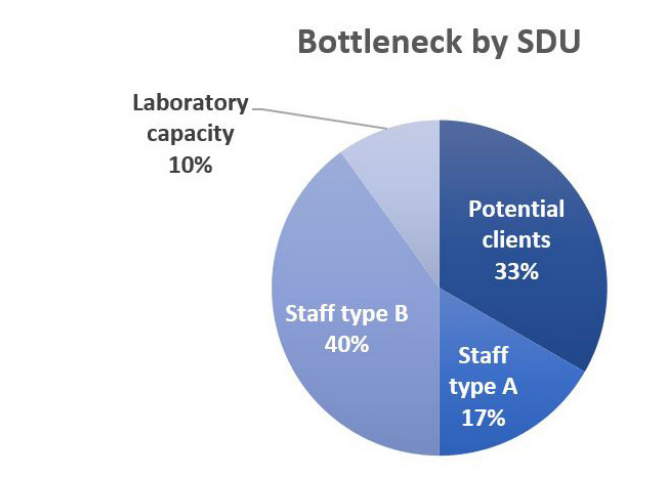

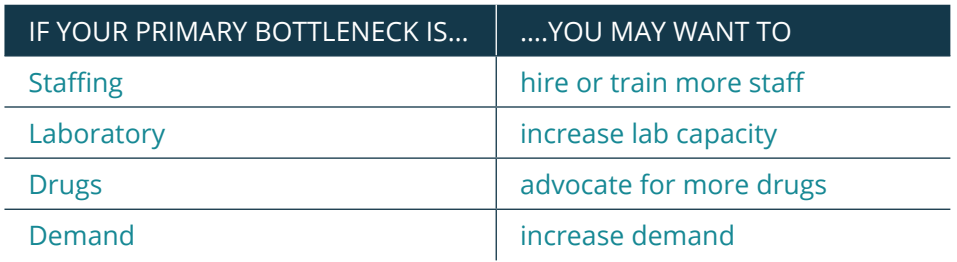

Another result is the monthly surplus staff hours shown in cells J7-J9. The results indicate the number of staff hours available for PrEP that are not used, due to other bottlenecks. This is particularly important when staff are dedicated to PrEP and do not share their time with other programs.

### Surplus staff hours due to bottleneck, per month

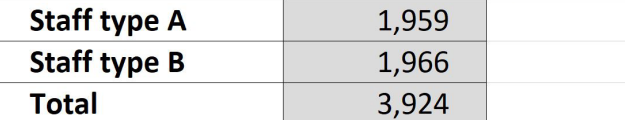

Additionally, cells J12 and J13 show the number of pills needed for full capacity.

### Number of pills needed for full capacity

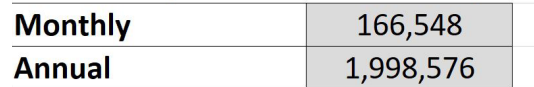

## <span id="page-24-0"></span>Costs

The cost modules are used to estimate PrEP costs for the purposes of budgeting and costeffectiveness analysis. One key feature of cost estimation in PrEP-it is that costs are input for initiation and continuation visits. When used in conjunction with other modules in PrEP-it, the cost modules estimate costs and cost-effectiveness associated with targets and/or current levels of service delivery.

Two different cost modules are provided in PrEP-it. **[Costs Lite](#page-25-0)** is a simplified approach that can be used when the user does not have a costing background or detailed cost data. **[Detailed Costs](#page-28-0)** allows for a more comprehensive cost specification and is best suited for economists and other costing experts. Below are some considerations when choosing between the two modules.

- If users only want to estimate the annual PrEP costs per person and do NOT want to link with the other modules in the tool, they can go directly to **[Costs Lite](#page-25-0)** and use it on its own.
- In both modules, users need to specify monthly ARV drug costs and costs by visit type (initiation and continuation). Default values are provided in both modules based on prior costing studies. Further details on prior costing studies are provided in the Cost Support tab, which can be accessed by clicking on links in both modules.
- In both modules, users can specify costs by priority population and set different visit schedules for different populations.
- The **[Detailed Costs](#page-28-0)** module allows further specification of costs by:
	- Adjusting the staffing type, salaries, and staffing minutes for initiation and continuation visits
	- Specifying different delivery strategies for PrEP delivery, which is any way in which costs can vary, e.g., service delivery models, population within a service delivery model, urban/rural, difference provinces, different implementers
	- Specifying laboratory test costs and different laboratory testing schedules
	- Including pre-initiation costs for clients that begin the PrEP screening process but do not initiate PrEP

## <span id="page-25-0"></span>Costs Lite

**STEP 1 Specify visit schedule(s).** Using the drop-down menu, build an annual visit schedule for PrEP clients based on when they are supposed to come in for visits if they were to stay on PrEP for an entire year. All schedules begin with an initiation visit in Month 0. Indicate when continuation visits are intended to occur through

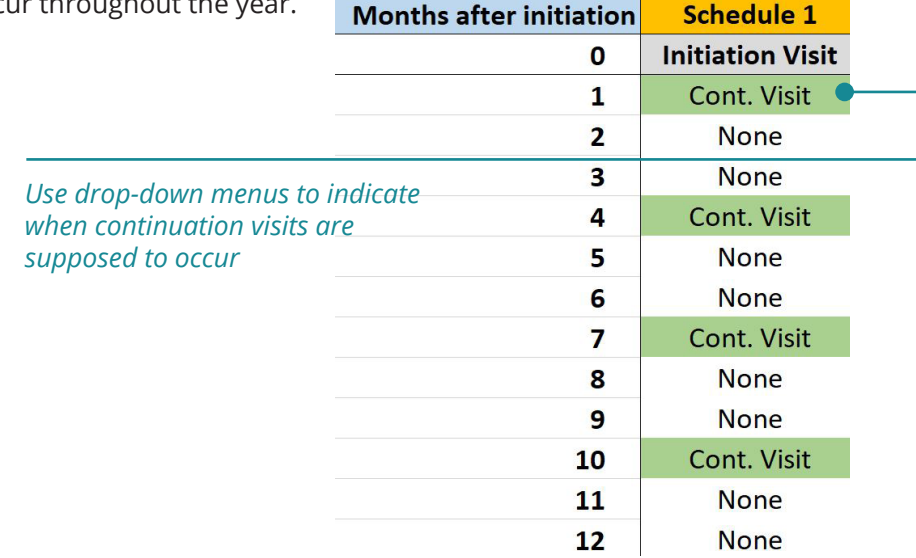

Some priority populations may have a different schedule compared to others. For example, perhaps SDCs receive the visit schedule specified above but AGYW are supposed to visit more frequently. In this case, one would want to specify a separate visit schedule, as indicated below. Users may define up to three different visit schedules.

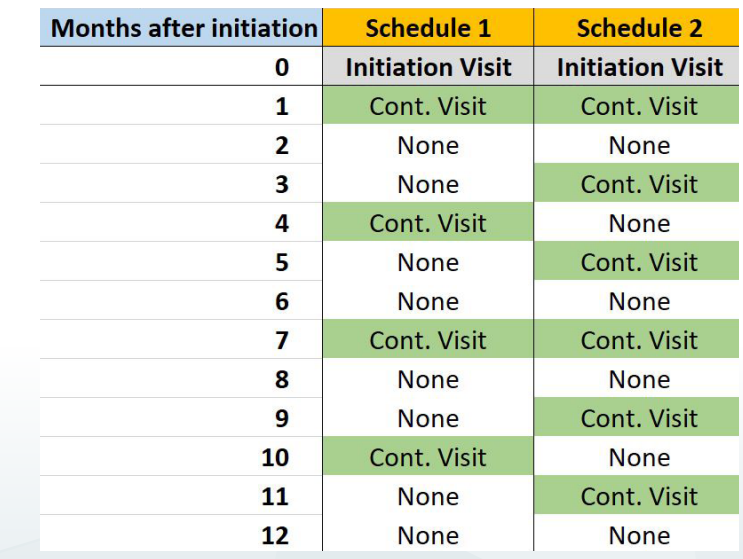

## **STEP 2** Enter monthly ARV and adherence support costs. For each priority population, enter the monthly ARV costs in row 23. If adherence support (e.g., text message reminders or phone counseling) is provided, enter the monthly costs in row 24.

**STEP 3 Assign a visit schedule to each priority population.** In row 26, use the drop-down menu to assign one of the visit schedules created in Step 1 to each priority population.

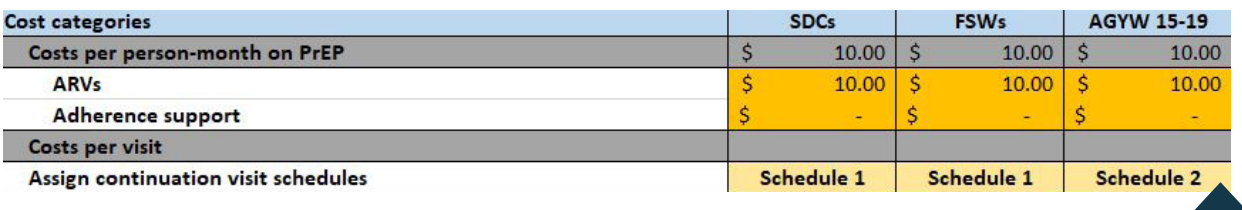

**STEP 4 Enter the PrEP costs per person for initiation visits and continuation visits in the specified cost categories.** Starting in row 28, enter the personnel costs, lab costs, other recurrent costs, and capital costs associated with both initiation (rows 28-31) and continuation visits (rows 33-36). Repeat for each priority population. The costs per visit are totaled in the header rows in grey.

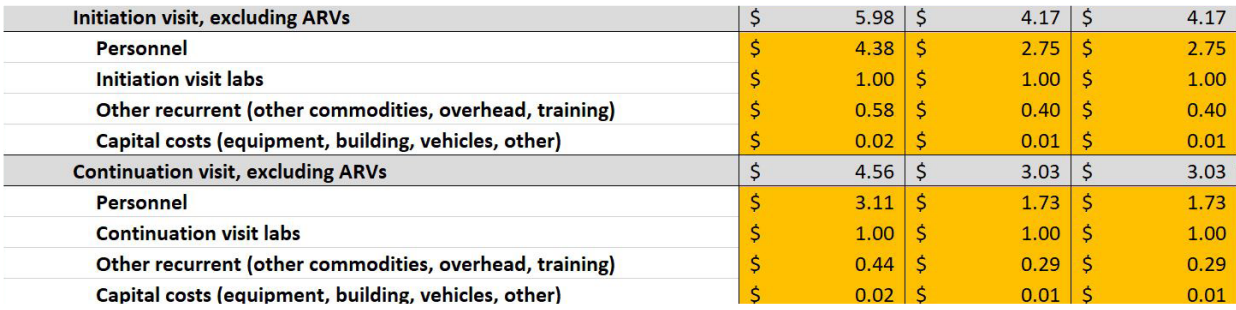

To assist with estimating the cost inputs above, default values are provided in the table starting at cell G5. The values in the default table are based on an analysis of several cost studies and country-specific personnel costs. Default estimates for other recurrent and capital costs are calculated based as a percent of personnel and lab costs. Based on prior studies, the default percentages are 10.7% for other recurrent and 0.37% for capital costs. These percentages are editable if users want to adjust up or down according to the specifics of their program by changing the percentage values in column N.

| Default costs per visit. |            |                   |                 |   |                   |              |              |  |                   |  |              |
|--------------------------|------------|-------------------|-----------------|---|-------------------|--------------|--------------|--|-------------------|--|--------------|
| <b>Mozambique</b>        | <b>SDC</b> |                   | <b>Key Pops</b> |   |                   | <b>AGYW</b>  |              |  |                   |  |              |
| <b>Cost categories</b>   |            | <b>Initiation</b> | Continuation    |   | <b>Initiation</b> |              | Continuation |  | <b>Initiation</b> |  | Continuation |
| <b>Personnel</b>         |            | 4.38              | 3.11            |   | 2.75              |              | 1.73         |  | $2.60$   \$       |  | 1.50         |
| Labs                     |            | 1.00              | 1.00            | S | 1.00              |              | 1.00         |  | $1.00 \mid S$     |  | 1.00         |
| <b>Other recurrent</b>   |            | 0.58              | 0.44            | S | 0.40              | <sub>S</sub> | 0.29         |  | $0.39$   \$       |  | 0.27         |
| <b>Capital costs</b>     |            | 0.02              | 0.02            | S | 0.01              | <sub>S</sub> | 0.01         |  | $0.01$   \$       |  | 0.01         |
| <b>Total</b>             |            | 5.98              | 4.56            |   | 4.17              |              | 3.03         |  | $4.00$   \$       |  | 2.78         |

**STEP 5 Enter lump sum costs.** In row 37, users may enter any annual abovesite lump-sum costs including training, demand creation, guideline development, and other above-site costs. Note that these costs are annual costs, not per visit costs.

**STEP 6 Review cost outputs.** Based on the prior data entry steps, two annual unit costs are calculated for each priority population. Row 40 shows the cost for a person to stay on PrEP for an entire year, while row 41 shows the annual cost per person initiated (excluding lump-sum costs). The second cost is lower because it accounts for the continuation rates specified on the **[Continuation](#page-14-0)** tab, whereby most PrEP clients do not take PrEP for an entire year.

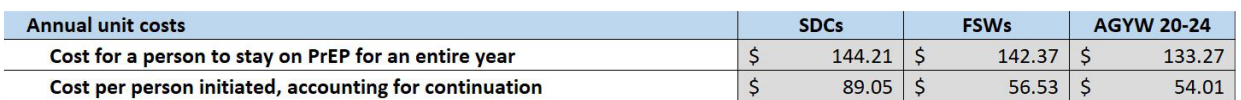

Rows 45-57 detail the cumulative unit cost per month of PrEP use, excluding annual lump-sum costs, by priority population. The corresponding graphic typically shows a decline in average monthly costs over time because initiation visit costs are generally higher than continuation costs.

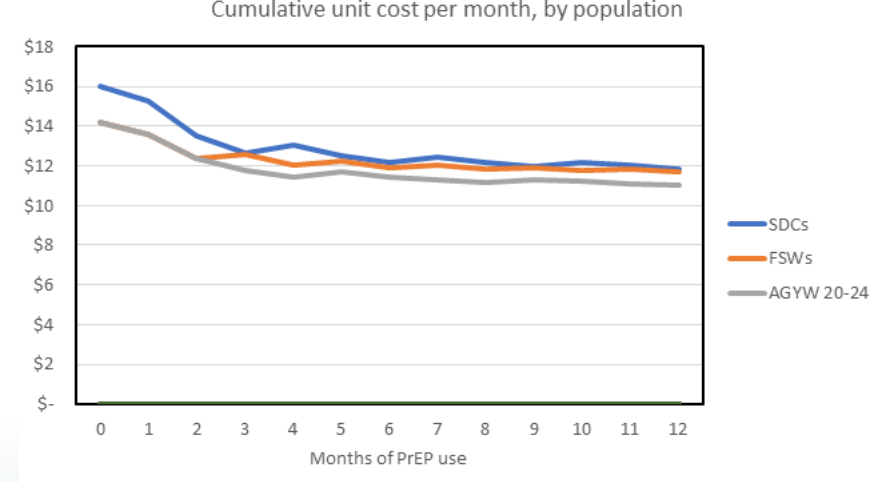

Cumulative unit cost per month, by population

## <span id="page-28-0"></span>Detailed Costs

**STEP 1 Choose Detailed Costs.** The default cost module used by PrEP-it is **[Costs Lite](#page-25-0)** unless the user selects **Detailed Costs** using the drop-down menu in cell B5.

> Select costing module: Costs Lite (default) or Detailed Costs **Use Detailed Costs**

**STEP 2** Specify service delivery strategies. Within a program, PrEP costs may differ by geographic location (e.g., urban vs. rural), implementation approaches (e.g., mobile outreach vs. facility-based), or visit schedules (e.g., AGYW having more frequent visits). To accommodate these cost variations, users specify the different "service delivery strategies" used to deliver PrEP in row 24 (cells E24 to N24) by typing over the existing values (e.g., Strategy #1). Only one strategy is required (E24), but there is space for up to 10 different strategies. In the example below, three different strategies are specified based on different implementation models (E24, F24, G24).

Public Facilities Private Facilities Mobile Outreach

## **STEP 3 Detail the personnel who will be delivering PrEP and select and review**

salaries. Personnel costs are a function of staffing time and salaries. In cells B26 to B42, list the type of providers who deliver PrEP for initiation and continuation visits. Note that you may add "Other" to the list or change the labels on the other cadres. Next, review the country-specific salary estimates by educational code provided in cells N10 through N14 and adjust as deemed necessary. Review and adjust the educational codes assigned to each of the cadres as shown in column C. The corresponding salaries will automatically appear in column D.

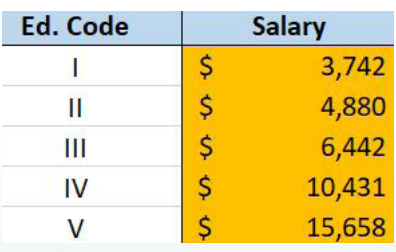

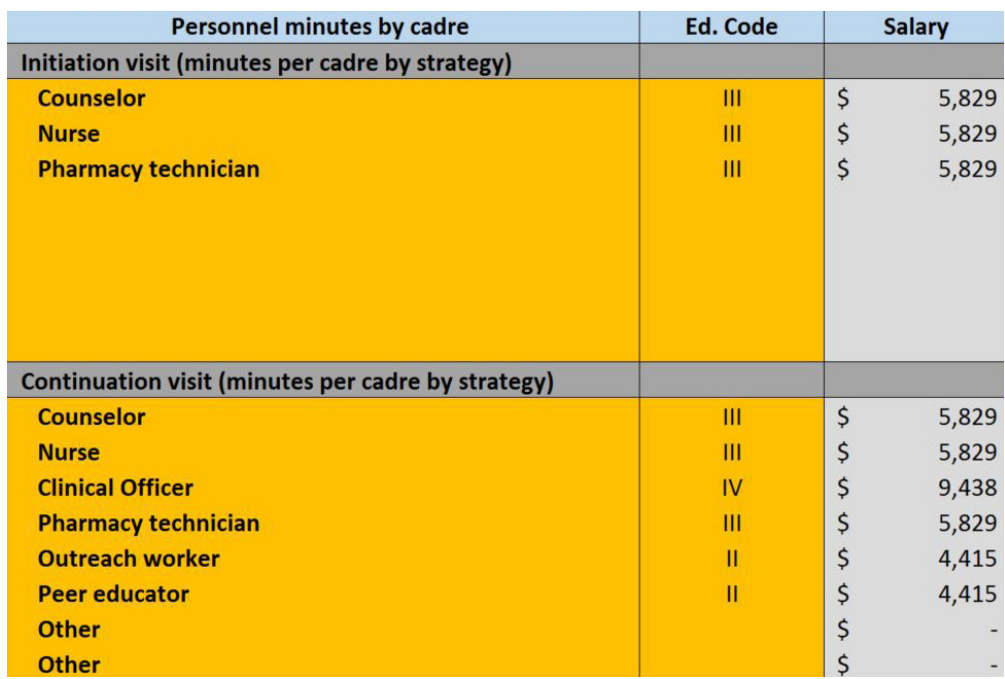

**STEP 4** Select and adjust staffing minutes from default data. In rows 9-21, data from prior PrEP costing studies have been collated to estimate the average number of staffing minutes for different staff types in delivering PrEP. These data serve as defaults for PrEP-it users to reference when estimating personnel costs. Starting in column E, use the drop-down menus in row 25 and 34 to select the default patterns most relevant for each service delivery strategy. The staffing minutes will automatically populate, and users can then adjust if deemed necess

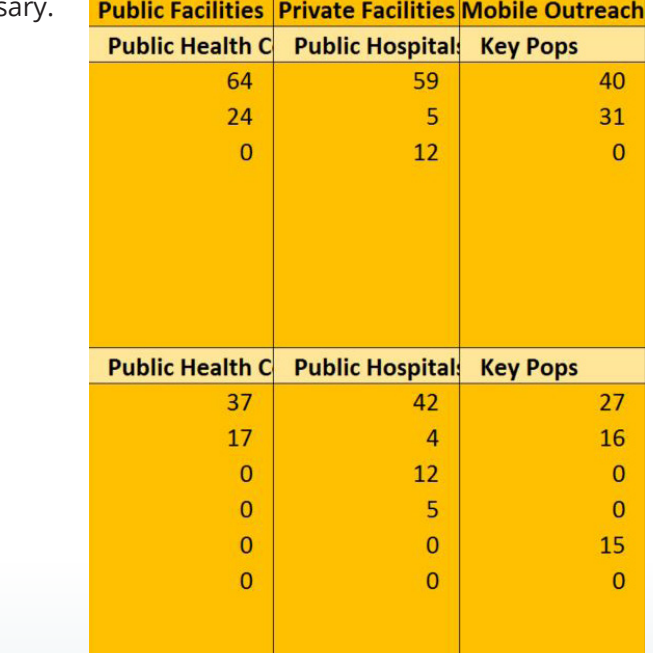

**STEP 5** Specify laboratory test costs and assign them to visits. Default laboratory test costs are provided, which can be adjusted as needed. There are spaces for two additional custom laboratory tests. Using the drop-down menus in column D, select "Yes" for laboratory tests that are required during an initiation visit. Starting in column E, indicate the required labs for continuation visit A. If not all continuation visits are the same, users can specify up to four additional continuation visits in columns F through I. Lab tests for continuation visits may vary by service delivery strategy, priority population, or the time at which the visit occurs. In the example below, the user specified two different continuation visits.

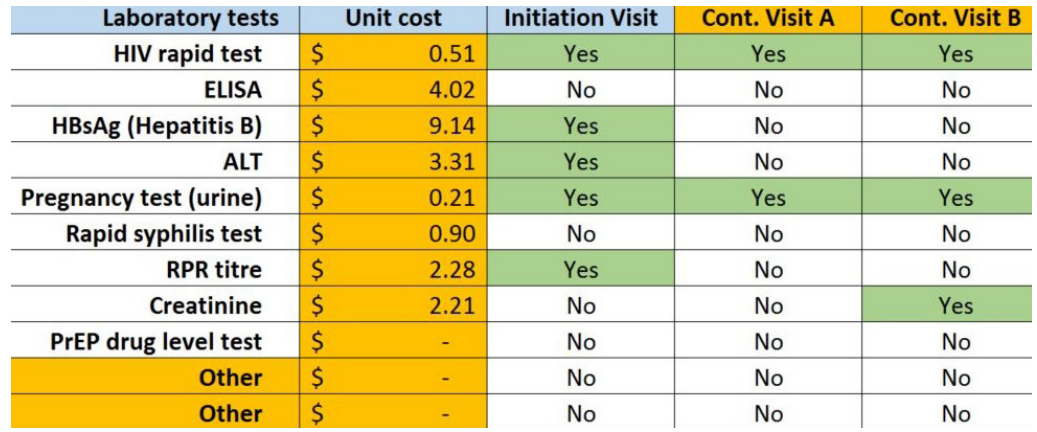

**STEP 6** Specify visit schedule(s) and assign to service delivery strategies. Using the drop-down menu, build an annual visit schedule for PrEP clients based on when they are supposed to come in for visits if they were to stay on PrEP for an entire year. At least one visit schedule must be specified, with an option to specify up to three. All schedules begin with an initiation visit in Month 0. You may name the different schedules or leave them as Schedule 1, etc. Indicate when continuation visits are intended to occur throughout the year and select which continuation visit type occurs at each visit among those specified in the prior step. In the example below, the user specified a "regular" schedule with more labs needed at month seven (Cont. Visit B) and an "outreach" schedule with more frequent continuation visits, all with the same lab tests.

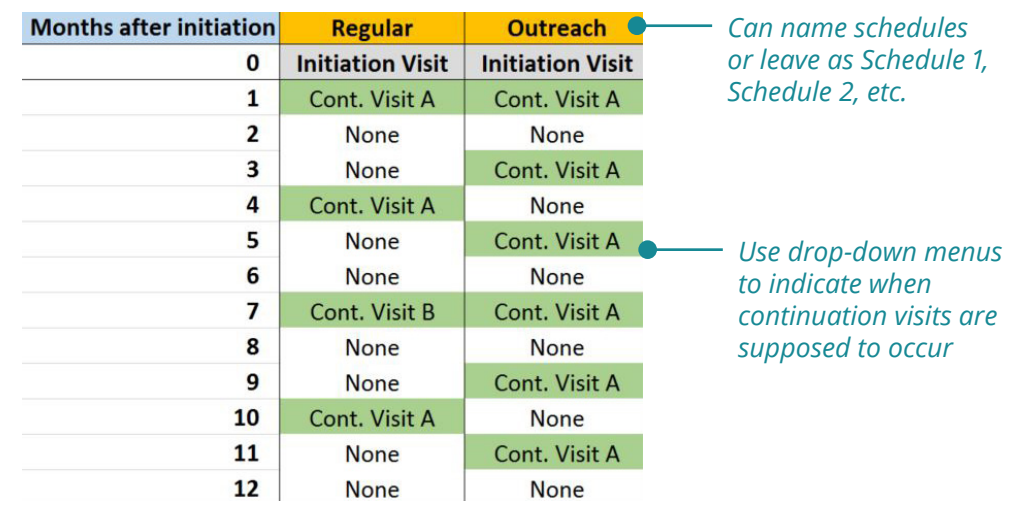

Using the drop-down menus in row 78, assign a visit schedule for each service delivery strategy.

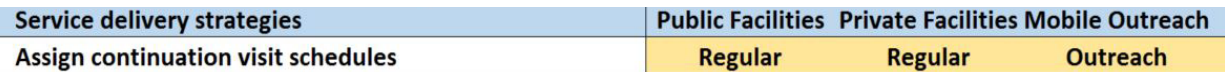

## **STEP 7 Allocate the proportion of each priority population across service**

**delivery strategies.** For each priority population, indicate how the members will be reached via the different service delivery strategies. Some priority populations may only be reached via one strategy, while others may be reached by multiple strategies. Make sure the row total sums to 100% for each priority population; the sum is in column M. In the example below, SDCs and AGYW are expected to be served by a mix of public and private facilities, while FSWs and MSM are expected to be served via mobile outreach only.

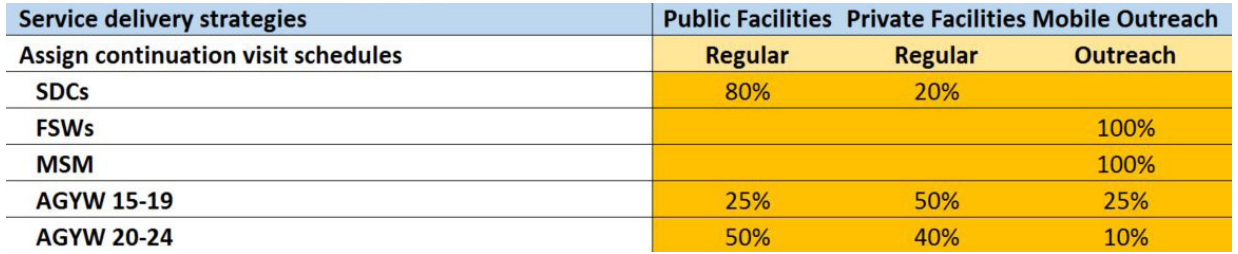

**STEP 8 Enter monthly ARV and adherence support costs**. For each service delivery strategy, enter the monthly ARV costs in row 95. If adherence support (e.g., text message reminders or phone counseling) is provided, enter the monthly costs in row 96.

**STEP 9 Enter pre-initiation costs.** Pre-initiation costs are intended to capture the costs associated with potential clients who were screened but did not initiate PrEP either due to being ineligible or preferring to not start PrEP. If the number of individuals screened and initiated was entered on the **[Initiation](#page-16-0)** tab, then the "ratio of pre-initiations to initiations" in row 98 will already be completed. If not, for every initiation, estimate the number of pre-initiations that do not result in an initiation. Next, enter pre-initiation personnel costs in row 100. Other recurrent, overhead, and capital costs will automatically be calculated based on the personnel and lab costs multiplied by the default ratios in column M. Adjust the default ratios as deemed necessary.

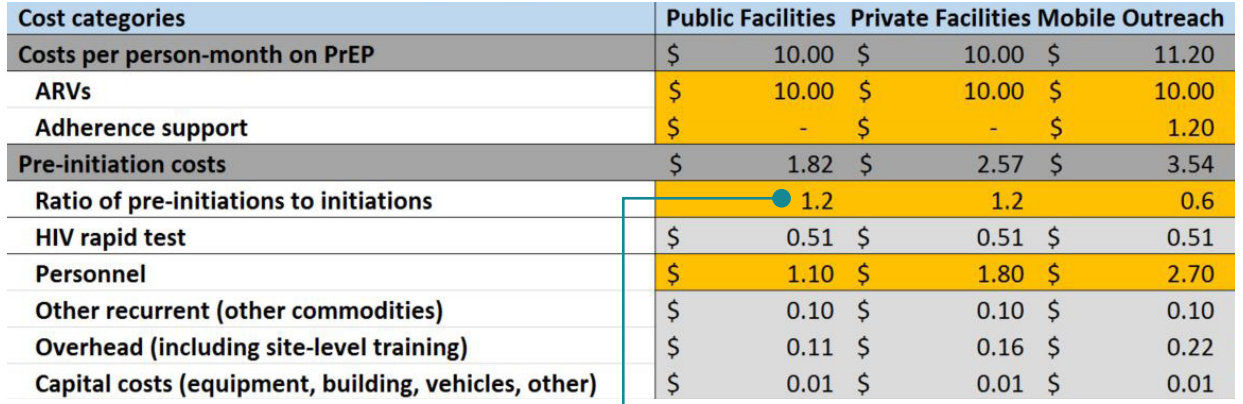

*If* **[Initiation](#page-16-0)** *tab has tracked #screened and #initiated, value will appear. If not, provide estimate.*

### **STEP 10 Review costs per visit and enter percent receiving pregnancy test.**

The personnel costs per visit are automatically calculated based on the personnel salaries and staffing minutes selected in steps 3 and 4. Similarly, the laboratory costs are calculated from Step 5. Other recurrent costs are calculated as a function of the number of lab tests, based on a regression equation derived from the primary data. Overhead and Capital costs are calculated as a percentage of other costs based on default ratios in column M, which can be changed. Review the calculated costs and adjust as deemed necessary. In rows 107 and 114, estimate the percent of clients who will receive a pregnancy test at initiation and continuation visits.

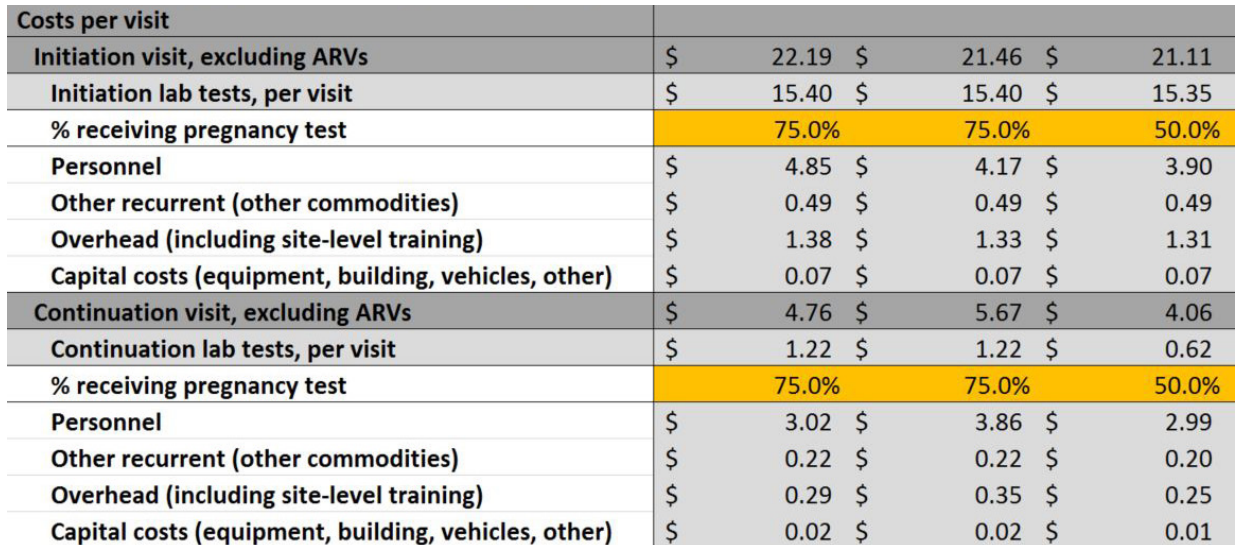

**STEP 11 Enter annual lump-sum costs.** In rows 120-123, specify the annual lump sum costs for above-site, demand creation, training, and other fixed costs.

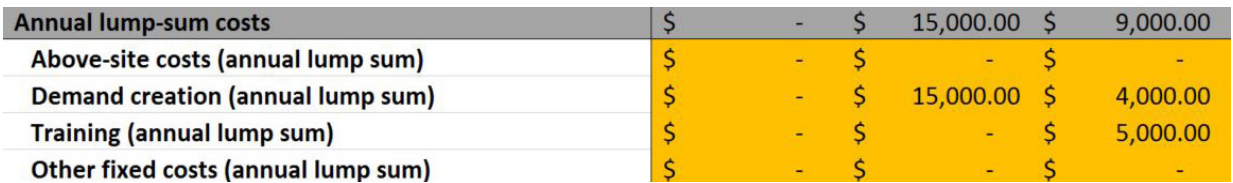

**STEP 12 Review cost results.** Three annual unit costs are calculated in this module. Row 126 shows the cost for a person to stay on PrEP for an entire year by service delivery strategy. When looking at costs by priority population, row 128 shows costs for a person to stay on PrEP for an entire year. Row 129 shows the cost per person initiated, accounting for the continuation rates specified on the **[Continuation](#page-14-0)** tab. Annual lump-sum costs are not included in these costs per person but are included in the total cost results found on the **[Results Dashboard](#page-49-0)**.

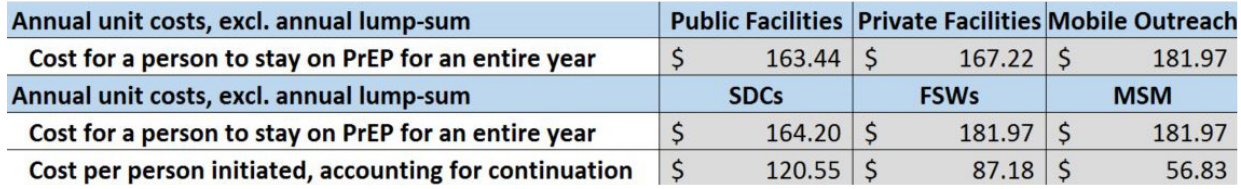

Additionally, rows 133-145 detail the cumulative unit cost per month of PrEP use, excluding annual lump-sum costs, by service delivery strategy. The corresponding graphic typically shows a decline in average monthly costs over time because initiation visit costs are generally higher than continuation costs. Rows 149-161 show similar results, but by priority population.

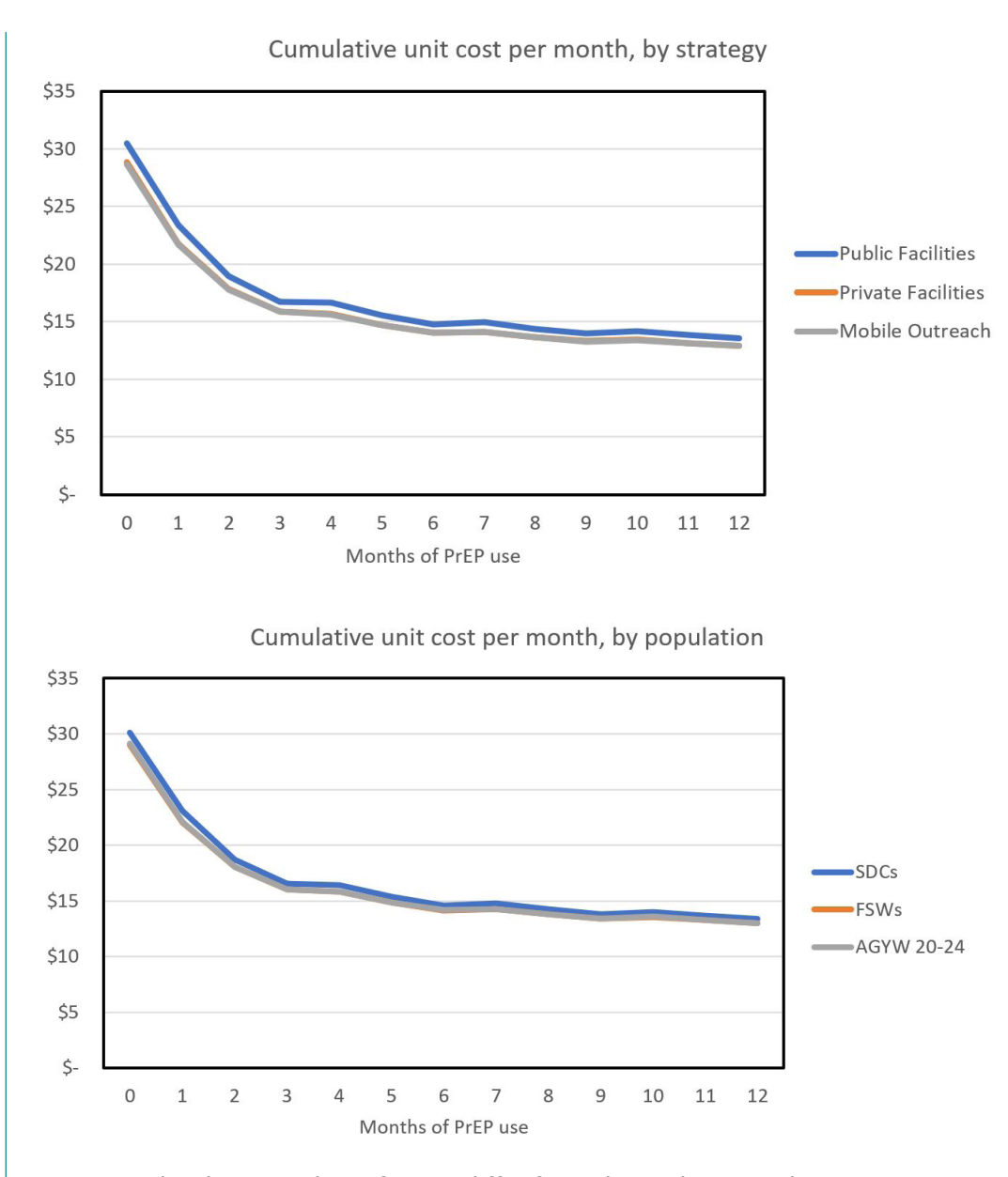

Note: Results shown in these figures differ from those shown in the **[Costs](#page-25-0)  [Lite](#page-25-0)** section because different example data were used.

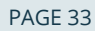

## <span id="page-35-0"></span>Targets

The purpose of this tab is to generate or enter targets. The inputs from this tab link with other modules to estimate costs and impact, and track implementation progress against targets. PrEP-it has three approaches for target-setting:

- **Option 1: COVERAGE** generates targets based on the proportion of population indicated for PrEP that will be taking PrEP by the end of the target period. This is the most commonly used approach for setting targets.
- **Option 2: CAPACITY** generates targets based on capacity for PrEP provision.
- **Option 3: MANUAL ENTRY** allows users to enter previously established targets to link with other modules. This is likely the preferred approach for implementing partners that have been assigned targets.

For each target-setting option, users must first complete the **[Populations](#page-12-0)** and **[Continuation](#page-14-0)** tabs. If setting targets via Option 2, users must first complete the **[Capacity](#page-20-0)** tab.

**STEP 1 Define the target-setting period.** Using the drop-down menus, indicate the months and years to define the target-setting period. If the **[Initiations](#page-16-0)** tab is also being used, the target-setting period cannot start earlier than the first month of program data. The target-setting period can extend for up to 10 years.

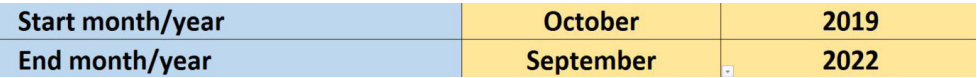

**STEP 2** Specify population data (required only for Option 1). For each population, specify the population size, percent in PrEP-eligible geographic areas, and percent indicated for PrEP in columns C-F. This step is required for setting targets by coverage (Option 1). If Options 2 or 3 is being used, it is still recommended to complete this step to examine the coverage results based on targets.

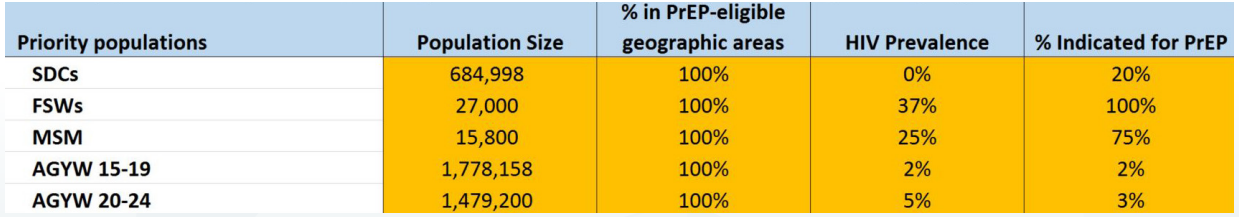

- **Population size:** The number of people in the priority population.
- **% in PrEP-eligible geographic areas:** This can be used to adjust the population size number. For example: if a national estimate of AGYW is entered in population size but PrEP is only being offered to AGYW in three provinces that represent 25% of the population, then 25% would be entered in this column.
- **HIV prevalence:** Estimated HIV prevalence for each priority population.
- **% Indicated for PrEP:** Estimated proportion of HIV-negative people within the priority population who should be using PrEP, typically because they are at an elevated risk for HIV.

For non-Custom priority populations, default national values are provided in the **Target Support** tab to assist users. These defaults are based on data from United Nations Department of Political Affairs, Joint United Nations Program on HIV/AIDS 2018 report, Demographic Health Surveys, PEPFAR country operational plan guidance, various publications, and other sources and assumptions listed in **[Appendix A](#page-52-0)** on page 51. One may use the default values or other data sources and assumptions to complete this table. Access the defaults by clicking on the link in cell F4. From the Target Support tab, click on cell G5 to return to the **[Targets](#page-35-0)** tab.

- **STEP 3 Review continuation curves.** Note that the continuation curves specified on the **[Continuation](#page-14-0)** tab are linked to the **[Targets](#page-35-0)** tab and in gray to indicate that no inputs are needed. If adjustments to the continuation rates are needed, do so on the **[Continuation](#page-14-0)** tab.
- **STEP 4 Specify scale-up trends.** The scale-up trend indicates how PrEP will be rolled out over time during the target-setting period. Up to three scale-up trends can be defined. The figure below shows three different types of scale-up patterns.

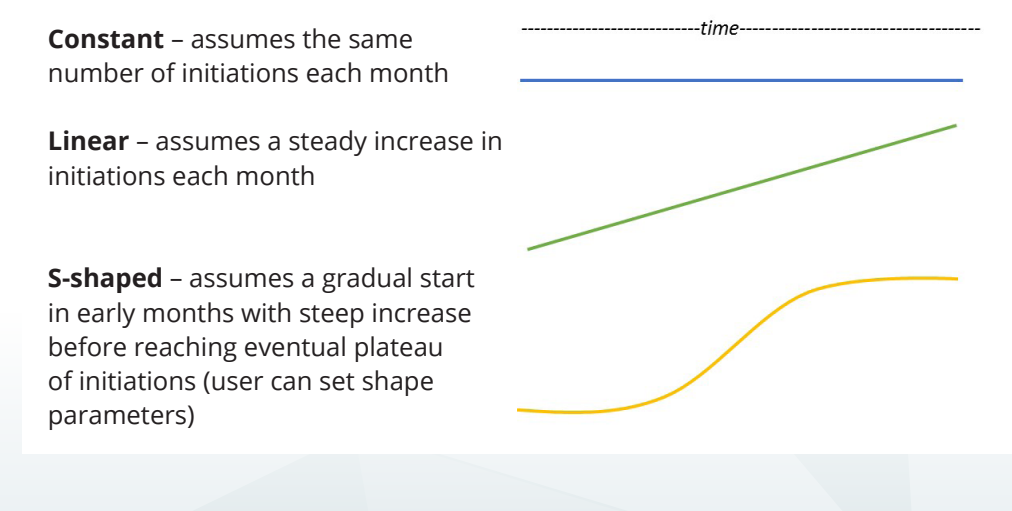

The S-shaped option reflects a common pattern seen in program scale-up. The number initiating PrEP will increase slowly at first, then rapidly, and then slowly again as service delivery plateaus. Users can modify the curve by adjusting two parameters:

- The midpoint is the number of months it takes for scale-up to reach the inflection point of the s-shaped curve (where the curve shifts direction – see arrow above). Shifting the midpoint stretches or shrinks the s-shaped curve, thereby increasing or decreasing the time it takes to reach the plateau (where the curve flattens at the top).
- The speed of scale-up controls the steepness of the s-shaped curve. Smaller values make the curve more linear, and larger values accentuate the s-shape.

Starting in cell C33, users select the first scale-up trend shape using the dropdown menu. For s-shaped curves, further specification is done in column D. At least one scale-up trend is required and up to three scale-up trends can be specified if different scale-up patterns are expected for different priority populations. A corresponding graphic on the right visually represents the specified scale-up trends.

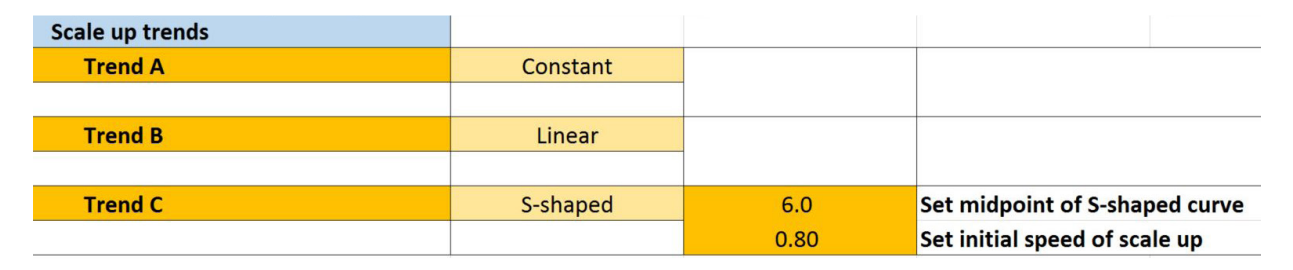

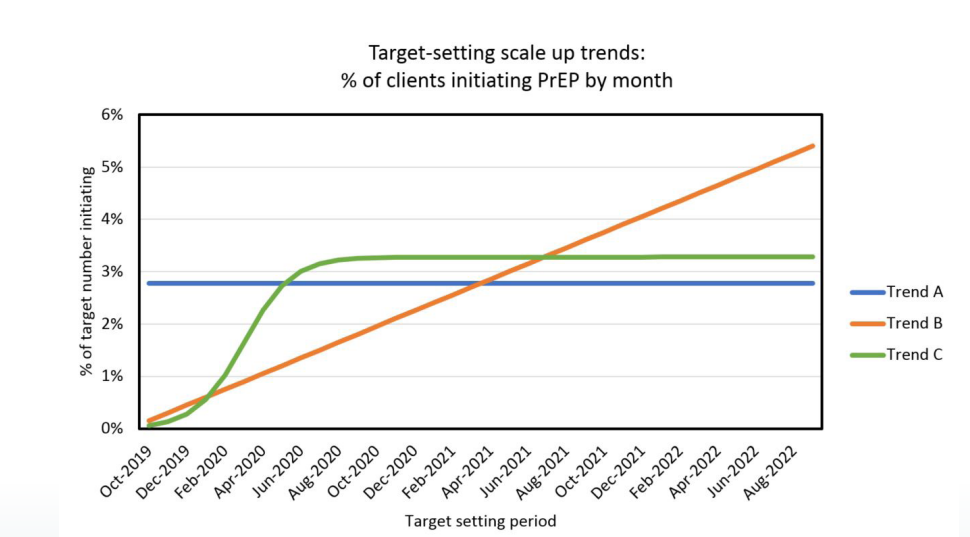

**STEP 5 Assign scale-up trends.** After specifying the scale-up trend in Step 4, assign one to each of the priority populations starting in cell C42.

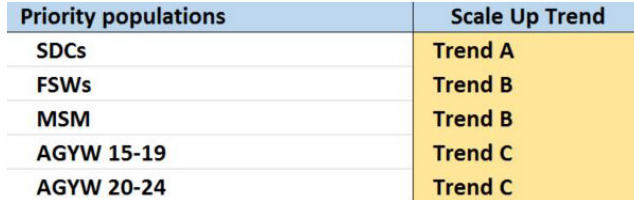

**STEP 6** Select target-setting Option 1, 2, or 3. Based on which option is used, follow the instructions in the table below.

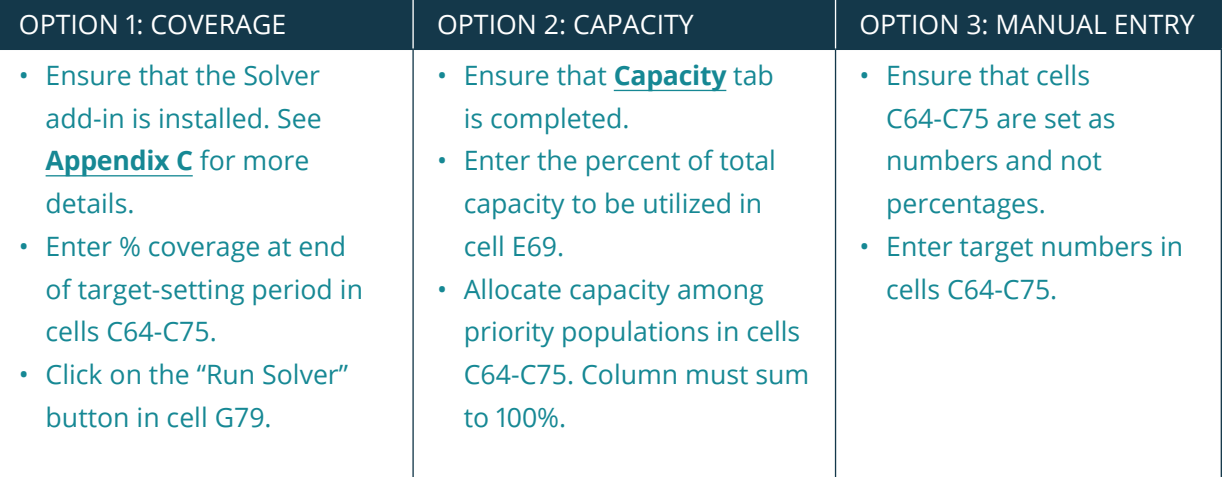

*% covered at end of target period (e.g. 10%)*

*% capacity allocated to each priority population (e.g. 25%)* *Target numbers (e.g. 1,000)*

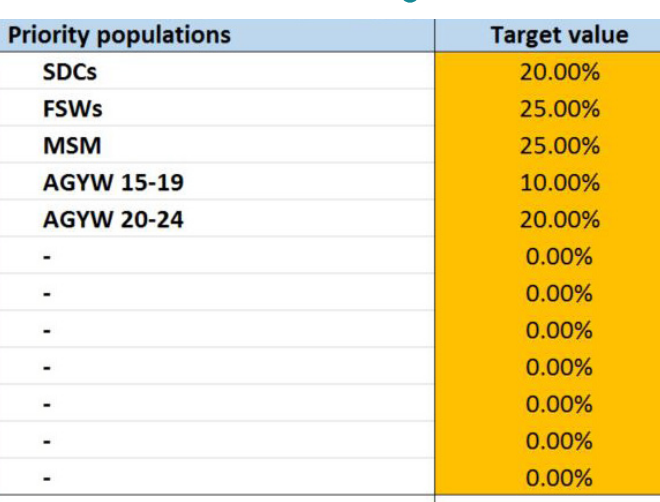

### **Notes on Option 1**

- When entering the percent expected or desired coverage at the end of the target period, keep in mind that PrEP uptake, continuation, and percent of the population indicated for PrEP will be important factors in choosing realistic coverage estimates. Consider any prior experience and knowledge around PrEP uptake in determining your coverage percent entries. For example, if one has information that an average of 50% of MSM who are offered PrEP choose to start PrEP, then any coverage over 50% would be unrealistic.
- The Solver function calculates the number of initiations needed to reach the coverage levels, factoring in the number of potential users, the continuation curves, and the scale-up patterns. When cells C80-C92 are bright yellow, it indicates one needs to click on the "Run Solver" button.

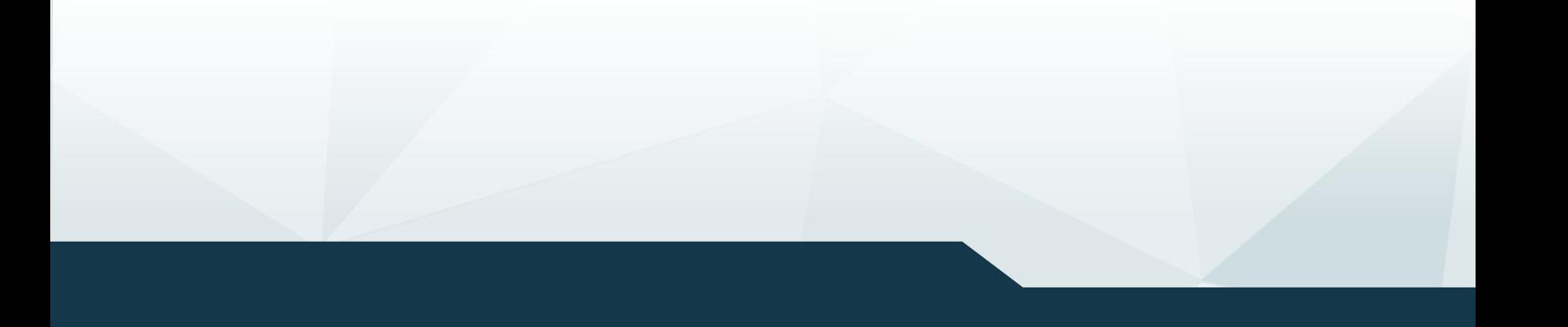

## <span id="page-40-0"></span>Impact

The purpose of this input tab is to designate the impact factors associated with each of the priority populations specified on the **[Populations](#page-12-0)** tab. The impact factors are then used with other inputs to estimate the number of HIV infections averted based on targets and/or service delivery.

**STEP 1** Select reference country for PrEP impact. Cell D4 will automatically be set to the country selected on the **[Getting Started](#page-8-0)** page. However, impact factors are only available for countries with generalized epidemics. If working with a country that is not on the list, choose the country that is most similar to make PrEP impact projections.

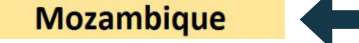

**STEP 2** Select baseline scenario. Using the drop-down menu in cell D6, select between two baseline scenarios: (1) constant coverage where antiretroviral therapy (ART) and voluntary medical male circumcision (VMMC) maintain 2017 coverage levels into the future, or (2) 90-90-90 where ART is scaled up to 90-90-90 by 2020 and 95-95-95 by 2030, and VMMC is scaled up to 80% by 2020. At present, the 90-90-90 scenario is the default. PrEP impact is higher in the constant coverage scenario, because HIV incidence is higher when ART and VMMC are not scaled up. These two scenarios provide a range of values between which the actual PrEP impact likely lies.

constant coverage

**STEP 3 Review and/or select base defaults.** The appropriate impact factor is automatically selected for the pre-populated priority populations (e.g., SDC, FSW). For custom populations, the base defaults need to be specified by selecting from the provided defaults. In the example below, the user had a custom population of "truckers" and selected the impact factor for high-risk heterosexual men. More details on the default impact factors are described in **[Appendix A](#page-52-0)**.

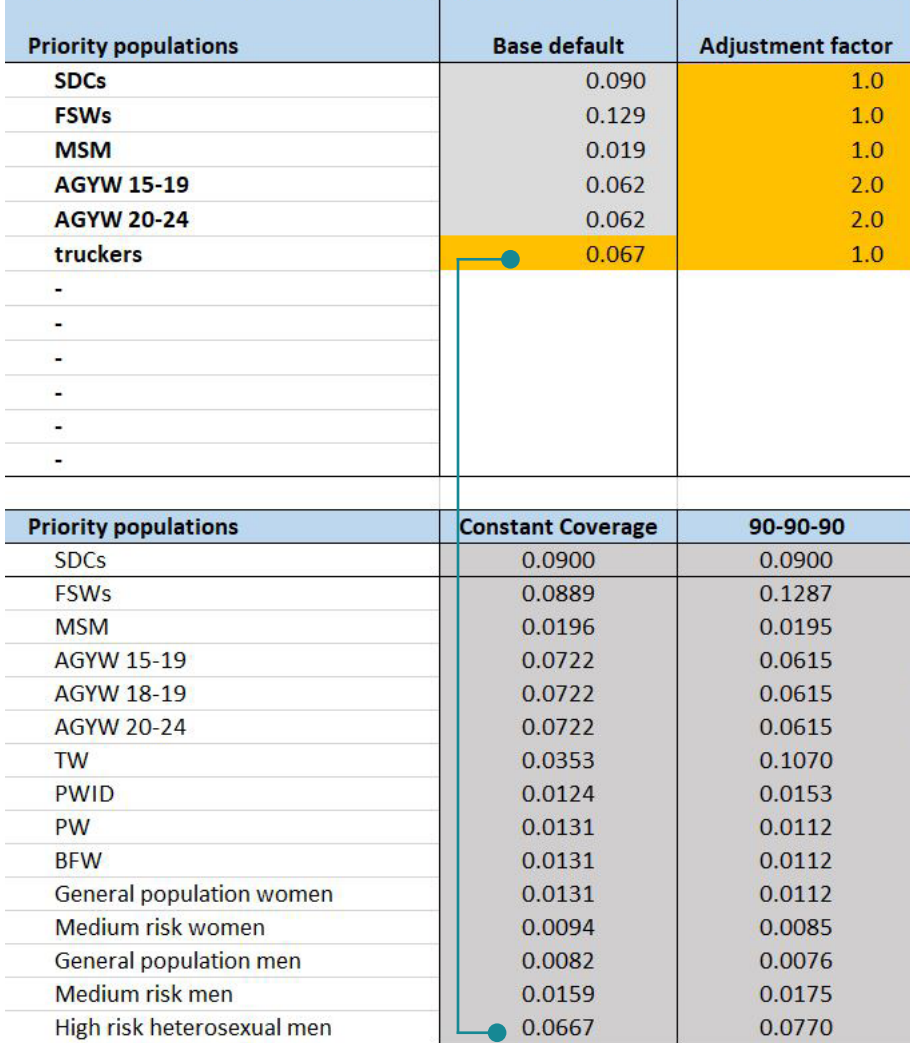

**STEP 4** Specify the adjustment factor. The purpose of the adjustment factor is to allow users to increase the impact of PrEP if they believe individuals receiving PrEP are at higher risk than the rest of the priority population to which they belong. For example, the impact factors for AGYW are set for the entire national population of that age group/sex. If AGYW are being selected for PrEP based on living in geographic areas of higher incidence or are being risk screened, they may be at higher risk than the rest of the AGYW in the country. The adjustment factor represents the relative risk of the individuals receiving PrEP compared to the rest of the indicated population The adjustment factor represents the relative risk of the individuals receiving PrEP compared with the entire indicated population. So, if AGYW receiving PrEP have twice the HIV incidence compared to the entire population of AGYW in the country, the adjustment factor would be 2. If people receiving PrEP in a particular program are at higher risk than the indicated population, the number should be higher than 1. Otherwise, it is fine to leave this number set to 1.0.

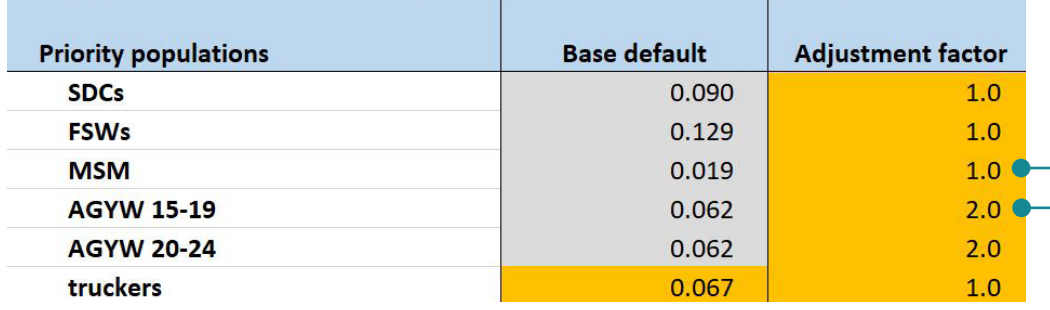

## <span id="page-43-0"></span>Disaggregate Targets

The purpose of the target disaggregation tab is to support programs with the disaggregation of targets using the **[Targets](#page-35-0)** tab to indicate district, age, and sex.

**STEP 1** Specify the reporting period for disaggregation. Using the drop-down menu in cells C6 and C7, select the first and last month and year for the reporting period. By default, the reporting period is identical to the targetsetting period in PrEP-it and must lie within it; however, it can be shorter. In the example below, the target-setting period is over three years, while the reporting period is for the first year only.

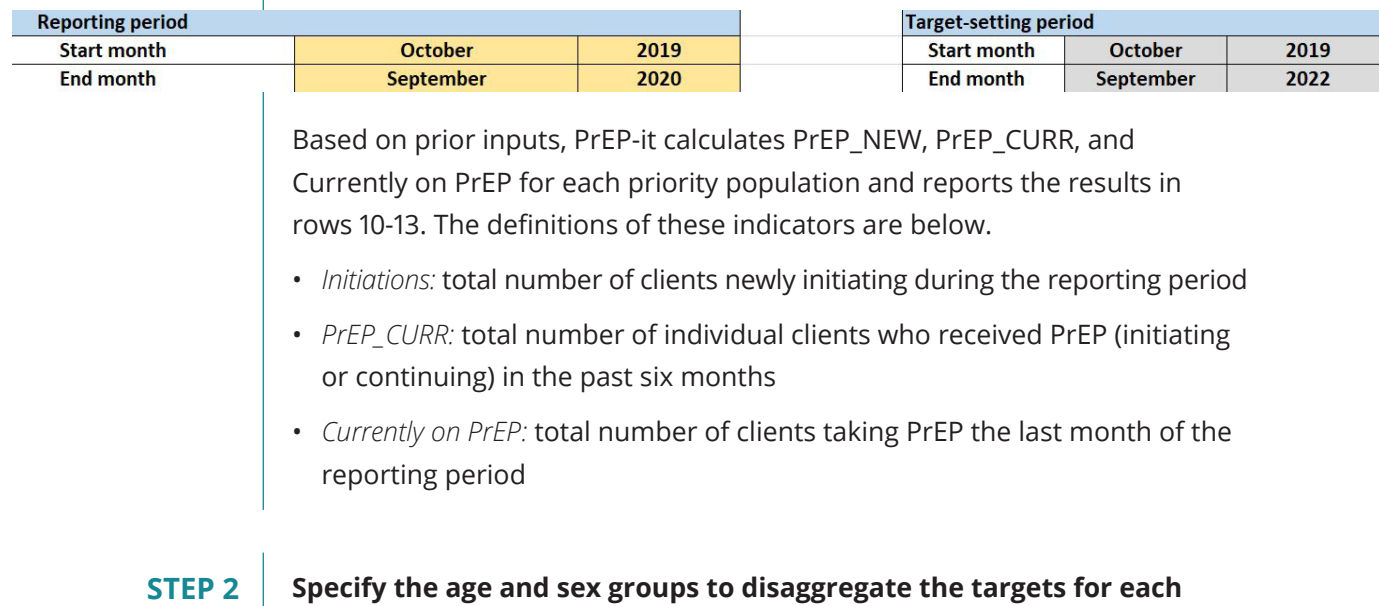

**priority population.** For each priority population, use the drop-down menu to select "Yes" for age group and sex to be included in the disaggregation.

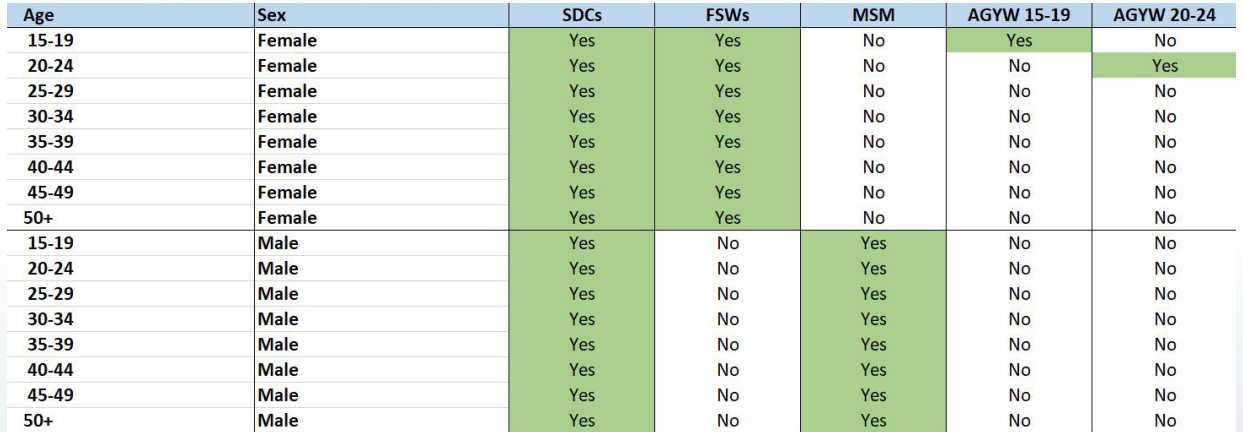

**STEP 3 Enter the district names and population above age 15.** Starting in cell C36, list the names of the districts where PrEP will be provided and enter the population above age 15 in each district.

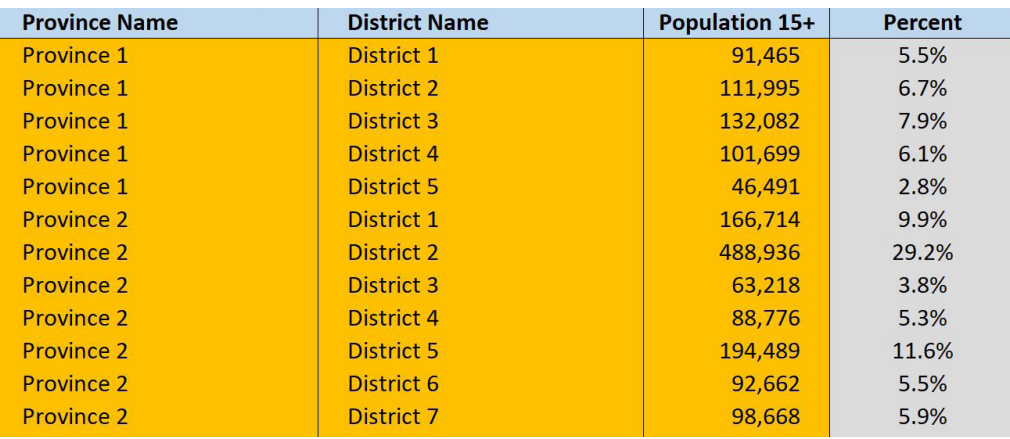

**STEP 4 Review results.** Based on the inputs specified on this tab, PrEP-it distributes the targets by population and applies the age/sex distribution from the AIDS Impact Model (AIM) for generalized HIV epidemics. The results by district are found on the **Target by District** output tab, which can be accessed from the Navigation Bar. Similarly, the **Targets Output for PEPFAR** shows disaggregation that can be copied into the PEPFAR country operational plan data pack.

## <span id="page-45-0"></span>Drug Forecasting

The purpose of this input tab is to forecast the monthly antiretroviral drug (ARV) demand for supply chain planning and expected costs. On this tab, the user enters details on PrEP drugs; these inputs link with the targets and/or the service delivery statistics. Prior to completing the inputs on this tab, one needs to complete the **[Populations](#page-12-0)**, **[Continuation](#page-14-0)**, and the **[Initiations](#page-16-0)** and/or **[Targets](#page-35-0)** tabs.

Only two input steps are needed.

- **STEP 1 Enter the number of pills per client per day (in cell C4).** The default provided is one pill per day. Adjust if necessary.
- **STEP 2 Enter the cost per pill (in cell C5).** The currency calculations are set to USD; however, any currency can be used.

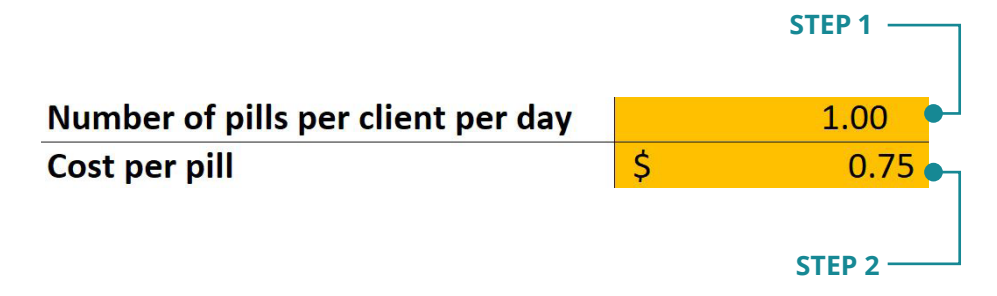

No further inputs are required. The outputs on the tab show the monthly number of pills needed and the estimated drug costs.

## <span id="page-46-0"></span>Continuation Calculator

The purpose of this tab is to enable users to enter a sample of client-level data in to generate continuation curves for input on the **Continuation** tab. The calculator uses the dates of service and the number of days of drug supply provided to calculate how long an individual has continued on PrEP. Two additional features are included. First, one can calculate the proportion of initiating clients who are discontinuing PrEP and then reinitiating, also known as "cycling," which can be used to inform inputs on the **[Initiation](#page-16-0)** tab. Second, users can specify reasons for PrEP discontinuation and track the primary reasons by priority population. If data on discontinuation is available, this can be particularly useful in determining the proportion of people discontinuing PrEP who are no longer at elevated risk for HIV, which has meaningful program implications.

**STEP 1** Set reinitiation gap. In order to calculate the proportion of PrEP clients that discontinue and reinitiate, users need to define the "reinitiation gap," which is the number of days PrEP clients have been without their drug supply when one is considered to have discontinued use. Any PrEP use beyond the reinitiation gap will be considered a reinitiation.

Reinitiation gap, in days 15

**STEP 2 Enter the cost per pill (in cell C5).** The currency calculations are set to USD; however, any currency can be used.

> % Among discontinuing no longer high-risk minor side effects serious side effects seroconversion stigma lost to follow-up

*Can type over defaults to customize*

## **STEP 3 Enter client data at initiation.** Starting in row 26, enter client data for the following fields:

- *PreP identification number.* This field is to keep track of individual client information.
- *Priority population.* Use the drop-down list to choose from the populations specified on the **[Populations](#page-12-0)** tab.

- **STEP 3** *Discontinuation reason.* If tracking reasons, use the drop-down list from reasons specified in the prior step.
	- *Date initiated.* The date the client started PrEP, defined as the day they were first given drugs.
	- *# Days drug supply.* This field records the number of days of drug supply given to the client, assuming one pill per day. If the exact drug supply for each client is unknown, users can enter their best estimation based on clinical practices for their particular program (e.g., 30 days at initiation and 90 days at each continuation visit).

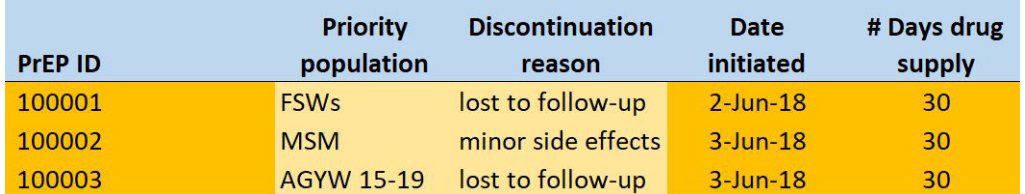

### **STEP 4 Enter return date and # days drug supply each time a client has a**

**return visit.** For any visits after initiation, record in columns G-Z, the visit date and the number of pills disbursed. If a client misses a scheduled visit, one should not skip to enter data in a later return visit space. In the example below, the second client was late for their first return visit. The first return, regardless of when it happened, should be recorded in columns G and H.

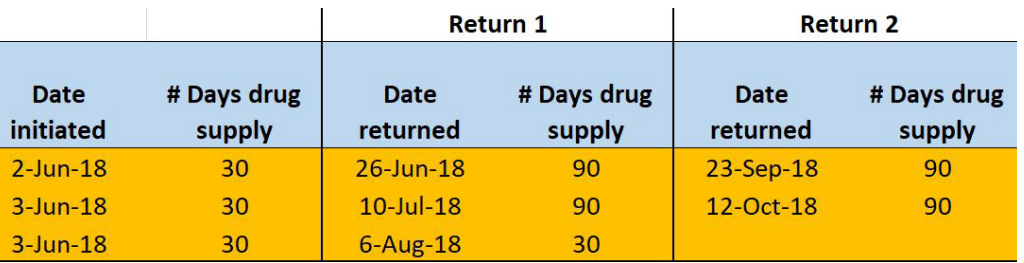

### *CORRECT*

### *INCORRECT*

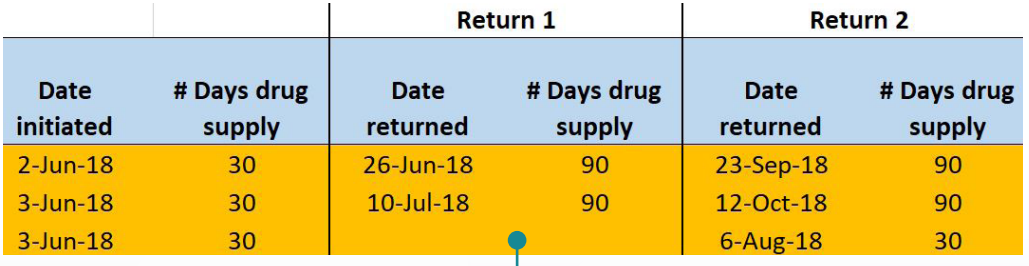

*Do not include gaps* 

**STEP 5 Review results.** The results are presented at the top of the worksheet and can also be found on the **[Continuation](#page-14-0)** tab to assist with data entry.

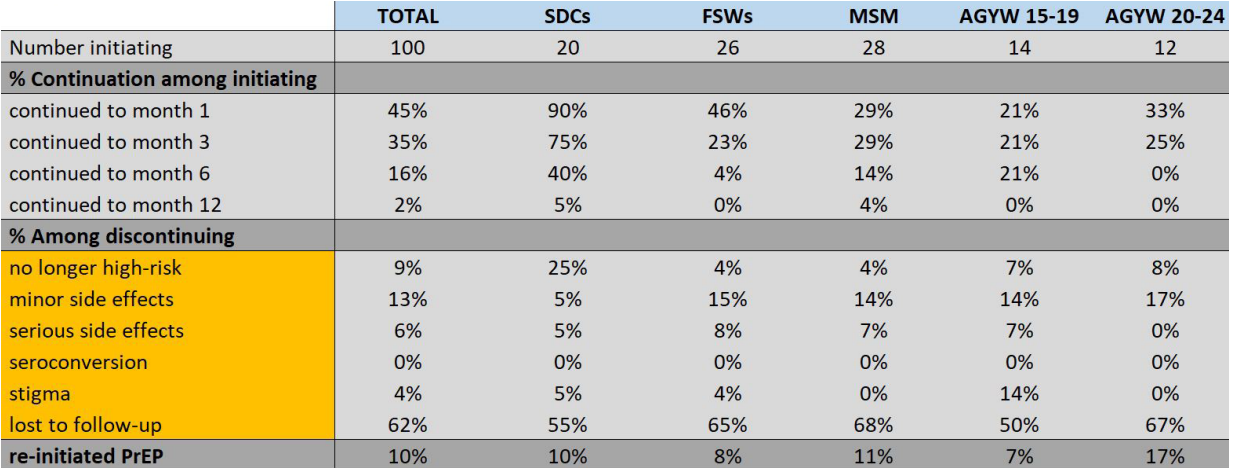

## <span id="page-49-0"></span>Reviewing Results

Many of the input tabs contain module-specific results, as described in previous sections of this user guide. The following results can be found on, or linked directly to, individual input tabs, as seen in the box below.

### **SINGLE FUNCTION OUTPUTS**

- **[Initiation](#page-16-0)** PrEP cascade metrics and graphics by year and priority population
- **[Capacity](#page-20-0)** total monthly capacity, site-level capacity and bottlenecks, distribution of bottlenecks, monthly surplus staff hours due to bottleneck
- **[Costs Lite](#page-25-0)** annual cost for a person to stay on PrEP for an entire year (by population); annual cost per person initiated, accounting for continuation (by population)
- **[Detailed Costs](#page-28-0)** annual cost for a person to stay on PrEP for an entire year (by service delivery strategy and by population); annual cost per person initiated, accounting for continuation (by population)
- **[Drug Forecasting](#page-45-0)** monthly drug supply needs and costs based on targets or program data
- **[Continuation Calculator](#page-46-0)** continuation curves by priority population, metrics related to discontinuation and reinitiation

Further results can be reached via the Outputs section of the Navigation Bar. As with the input tabs, the Navigation Bar will indicate which output tabs are relevant for reviewing results.

> **OUTPUTS Results Dashboard Results by Month**

*Relevant outputs in white and underlined* 

The Results table seen on the next page can be accessed by clicking on the link in cell B2 of the Results Dashboard. This table indicates the location of the various results and their required inputs. Users can click on the table titles to go directly to the results.

### **Results**

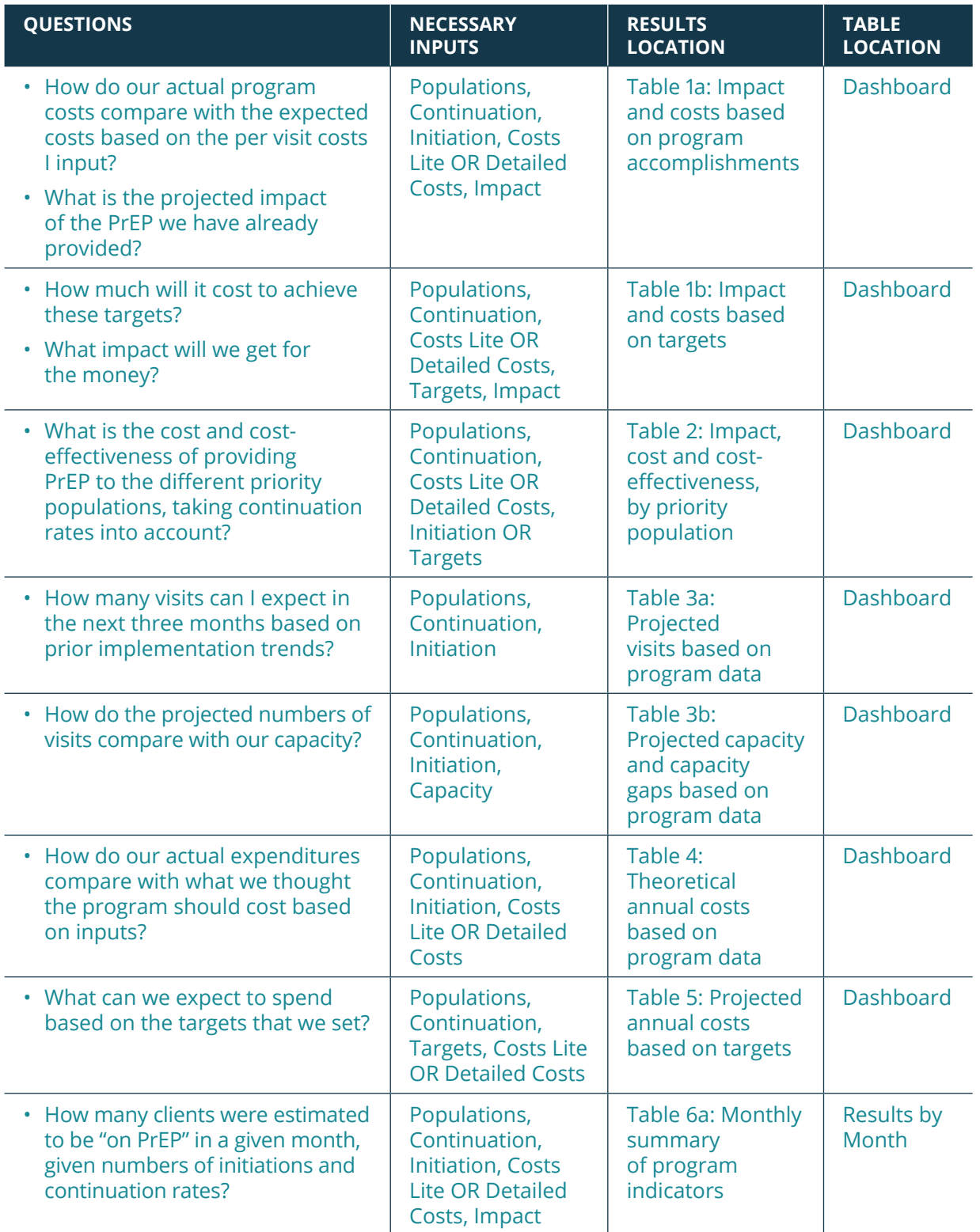

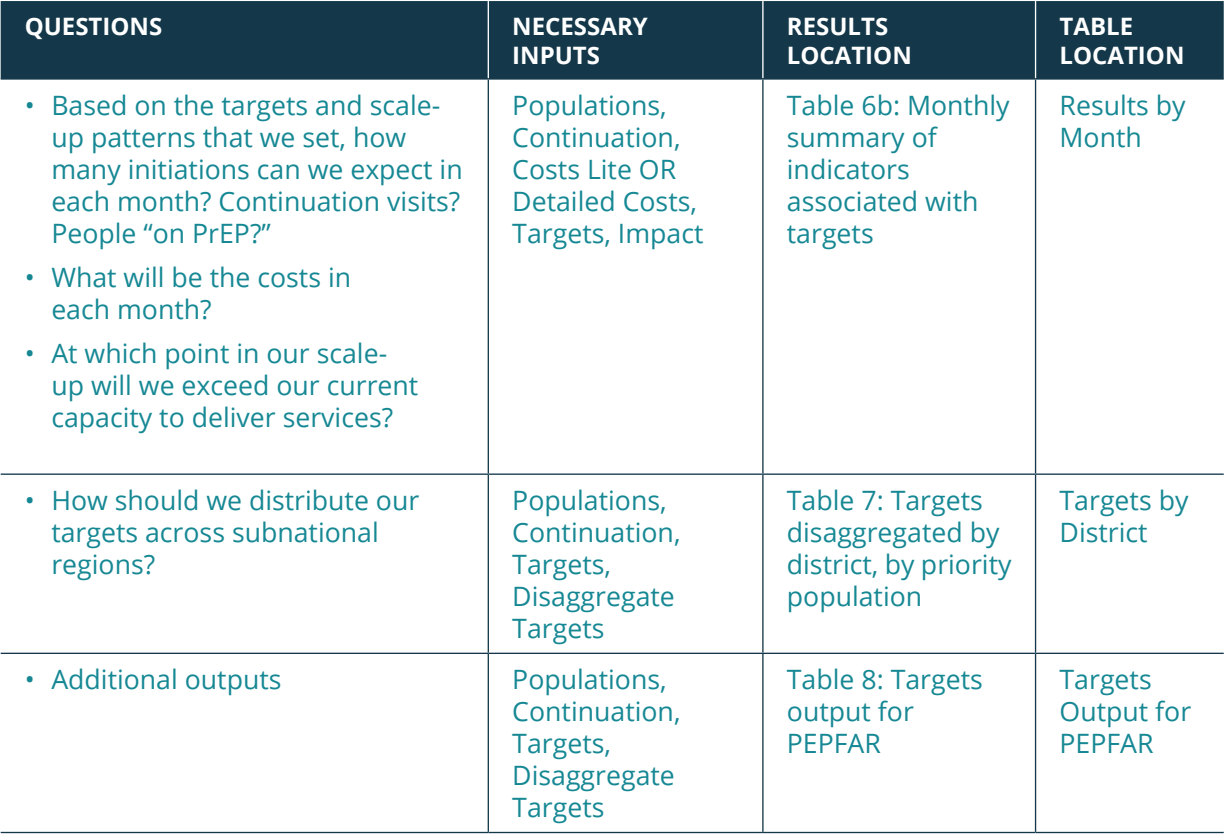

## <span id="page-52-0"></span>Appendix A

## COUNTRY-SPECIFIC DEFAULT VALUES

### **[Continuation](#page-14-0)**

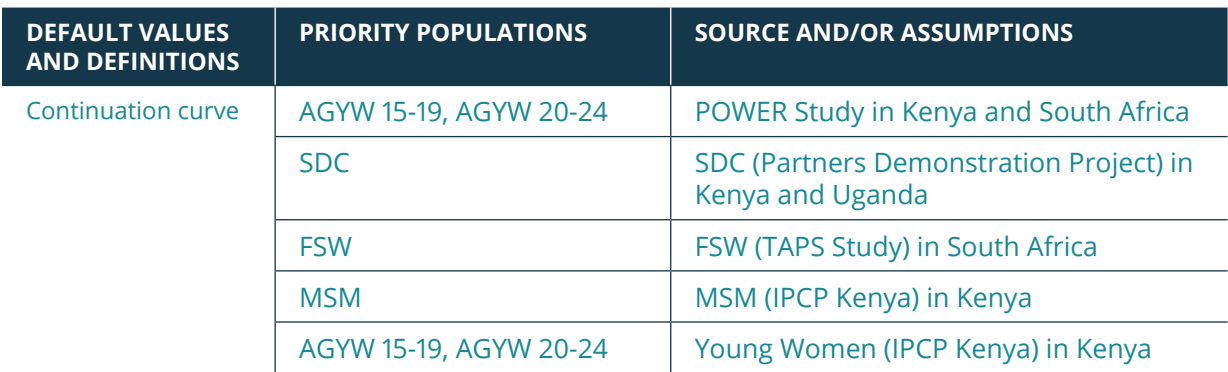

### **[Targets](#page-35-0)**

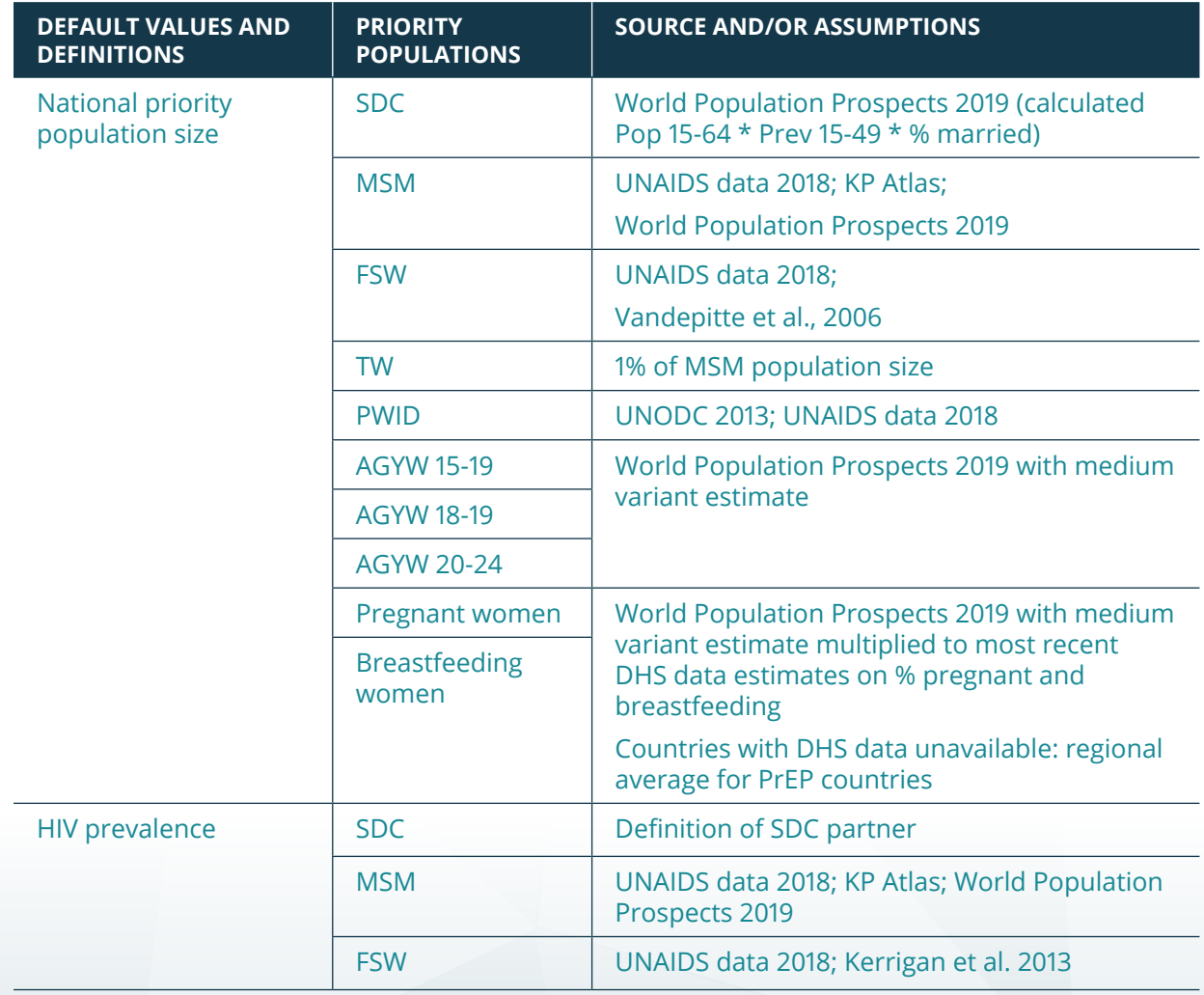

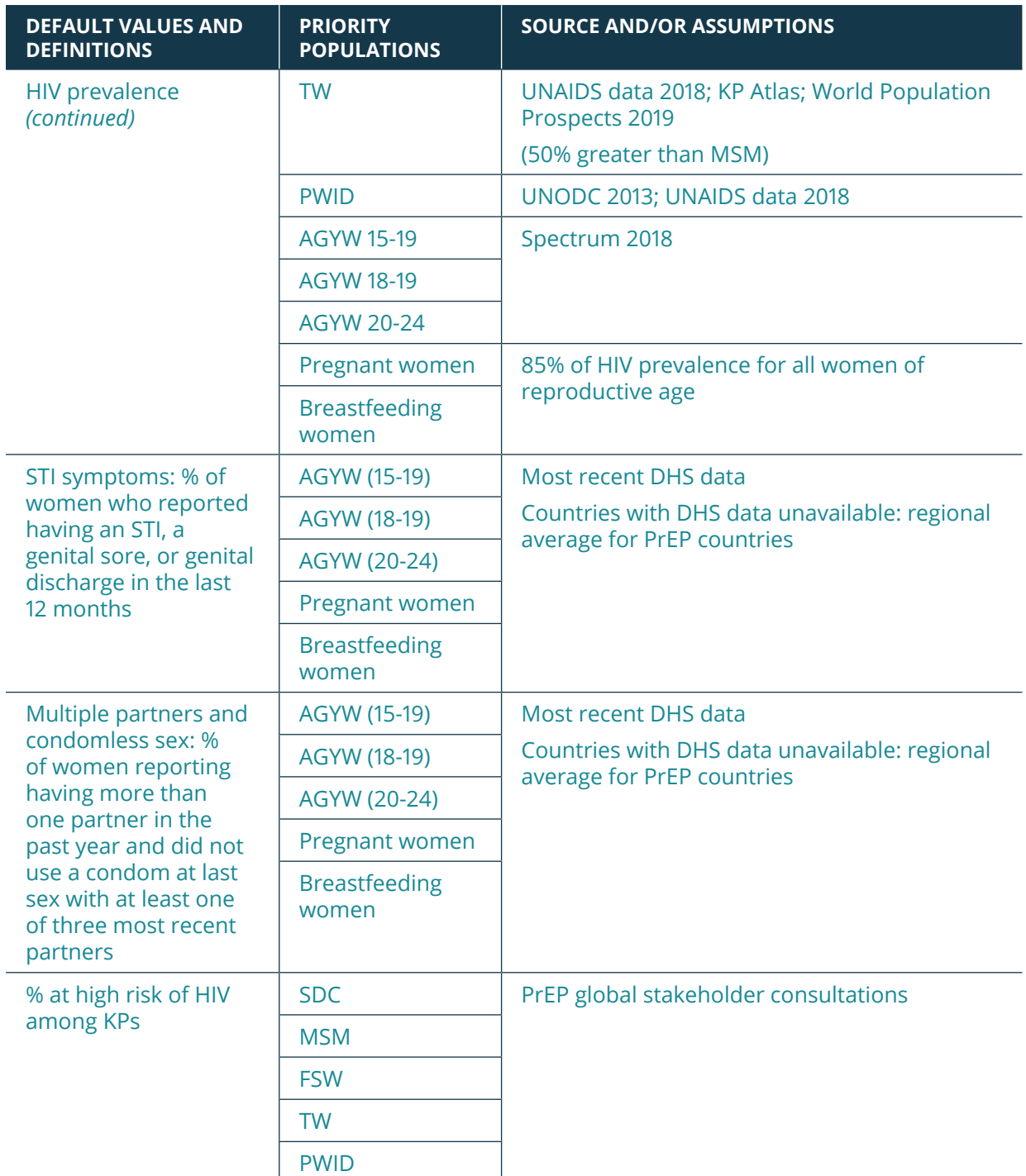

## **[Impact](#page-40-0)**

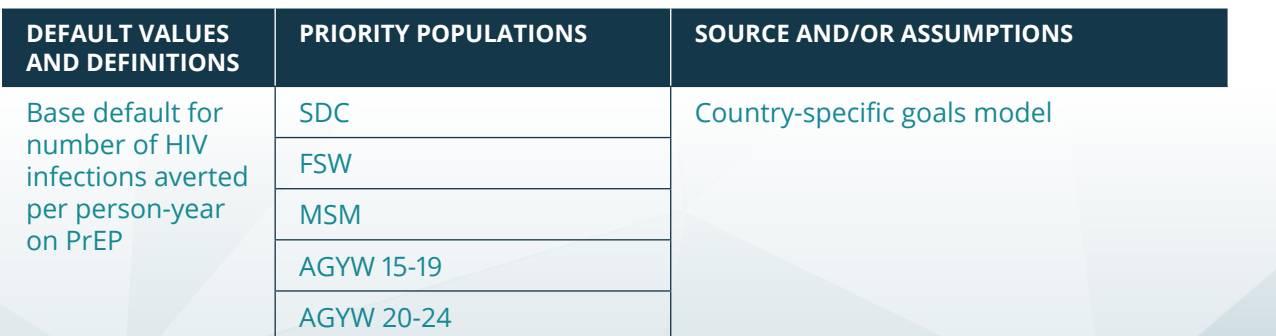

## <span id="page-54-0"></span>Appendix B

## PREP-IT DATA INPUT REQUIREMENTS

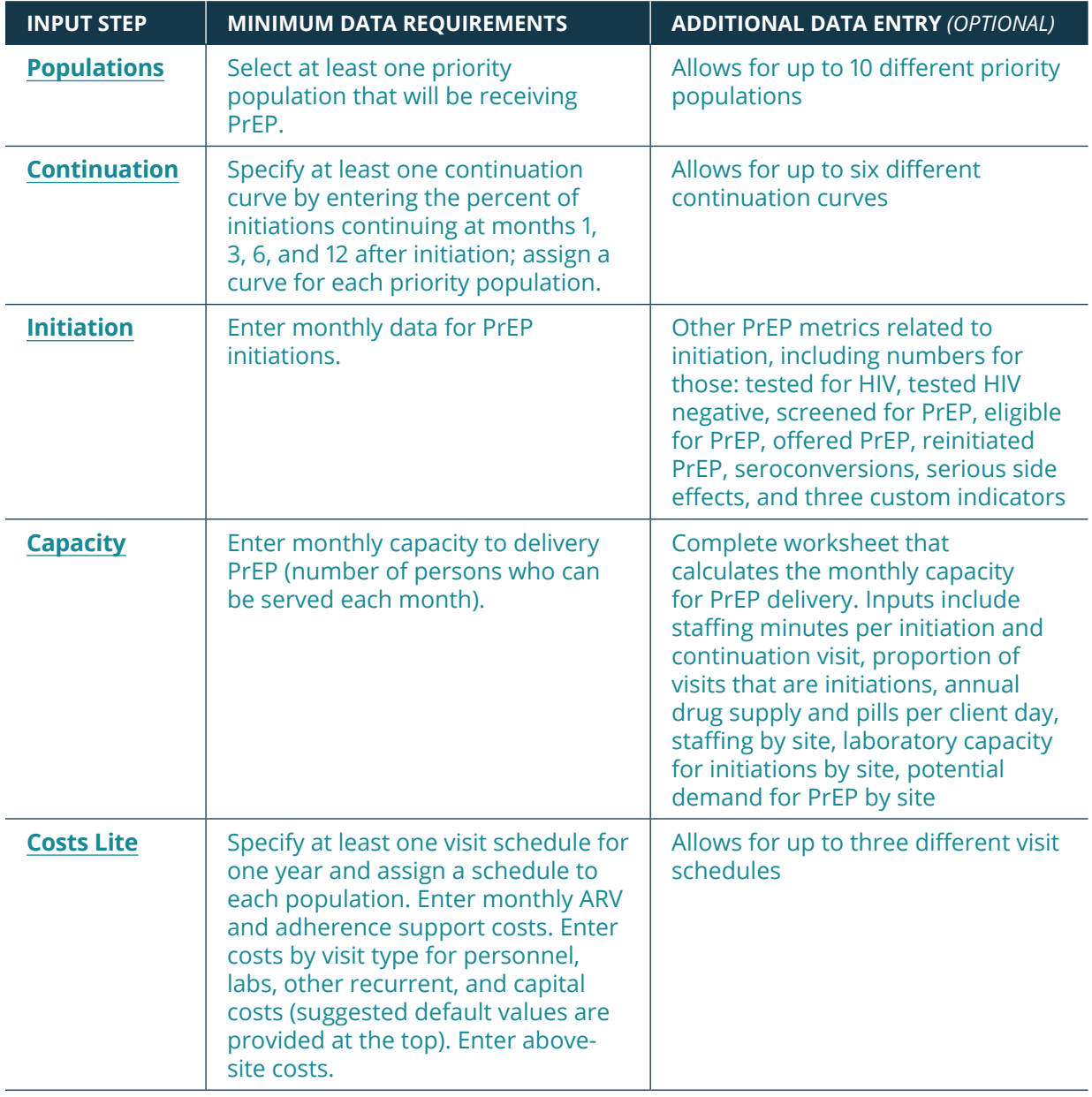

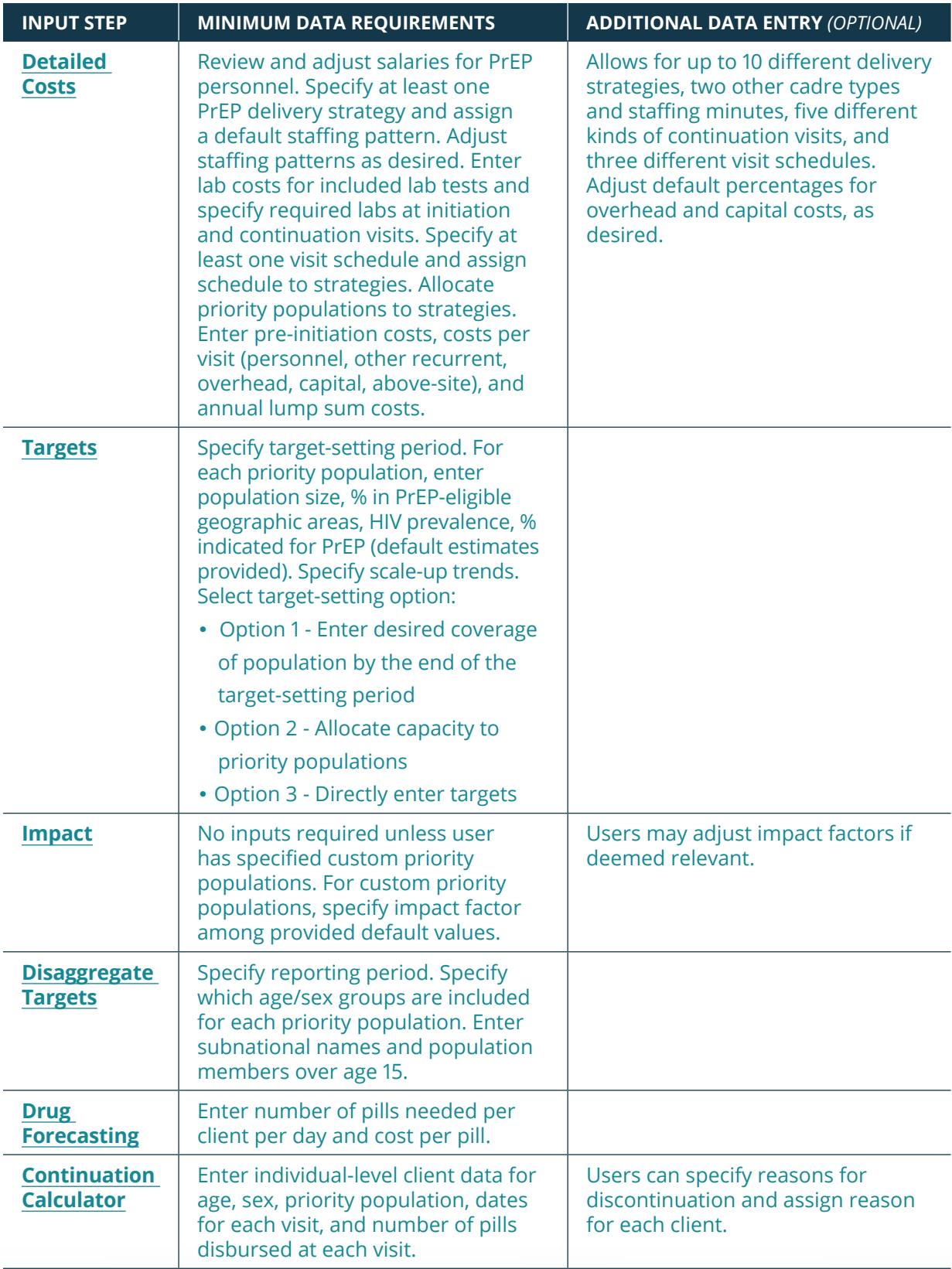

## <span id="page-56-0"></span>Appendix C

## INSTRUCTIONS FOR INSTALLING AND USING SOLVER

## **PC instructions for installation**

- 1. Open Microsoft Excel
- 2. Go to **File** → **Options** (on the left-hand side) -> **Add-ins**
- 3. Select **Solver Add-in** typically the last add-in listed and select "**Go**" (caution: do not select OK here)
- 4. In the pop-up box, select the **Solver Add-in** and, this time, click OK.

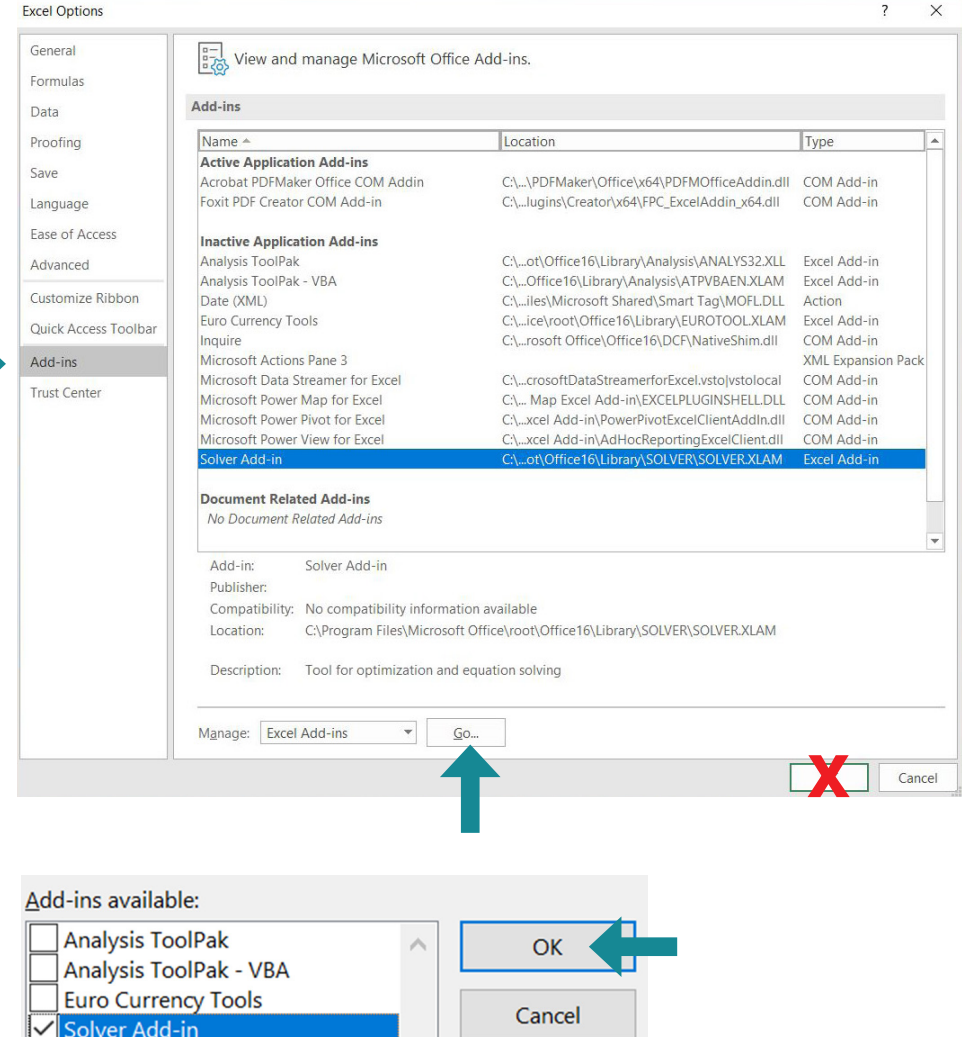

### **Mac instructions for installation**

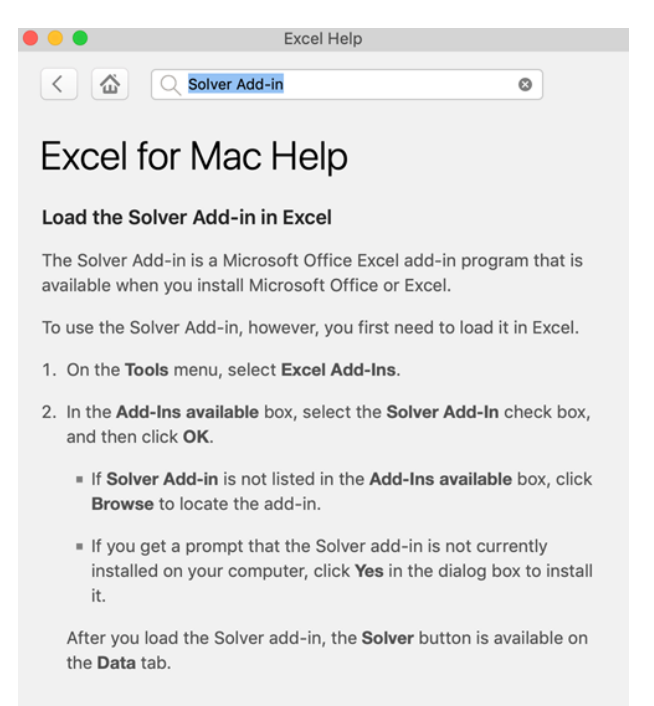

### **Using Solver**

The Solver function is used when generating targets based on coverage (Option 1). For each priority population specified, the Solver function solves an equation to determine the number of clients that need to initiate during the target period in order to reach the coverage level entered, given the number of potential users, the continuation rates, and the scale-up patterns. If one is using a version of PrEP-it with macros, then one should press the Solver button in cell G80 on the **[Targets](#page-35-0)** tab. For those using a version without macros or who are unable to run macros, then the following steps are needed to run Solver:

1. Click on the **Data** menu in the Ribbon/toolbar.

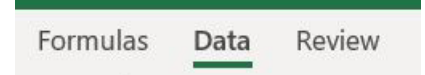

2. Click on the icon on the far right.

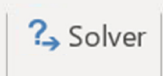

3. If one has SDC as a priority population, start with row 80, set the Solver parameters as detailed below.

**Run Solver** 

Note: Solver is only needed for Option 1.

4. Click

 $5.$ 

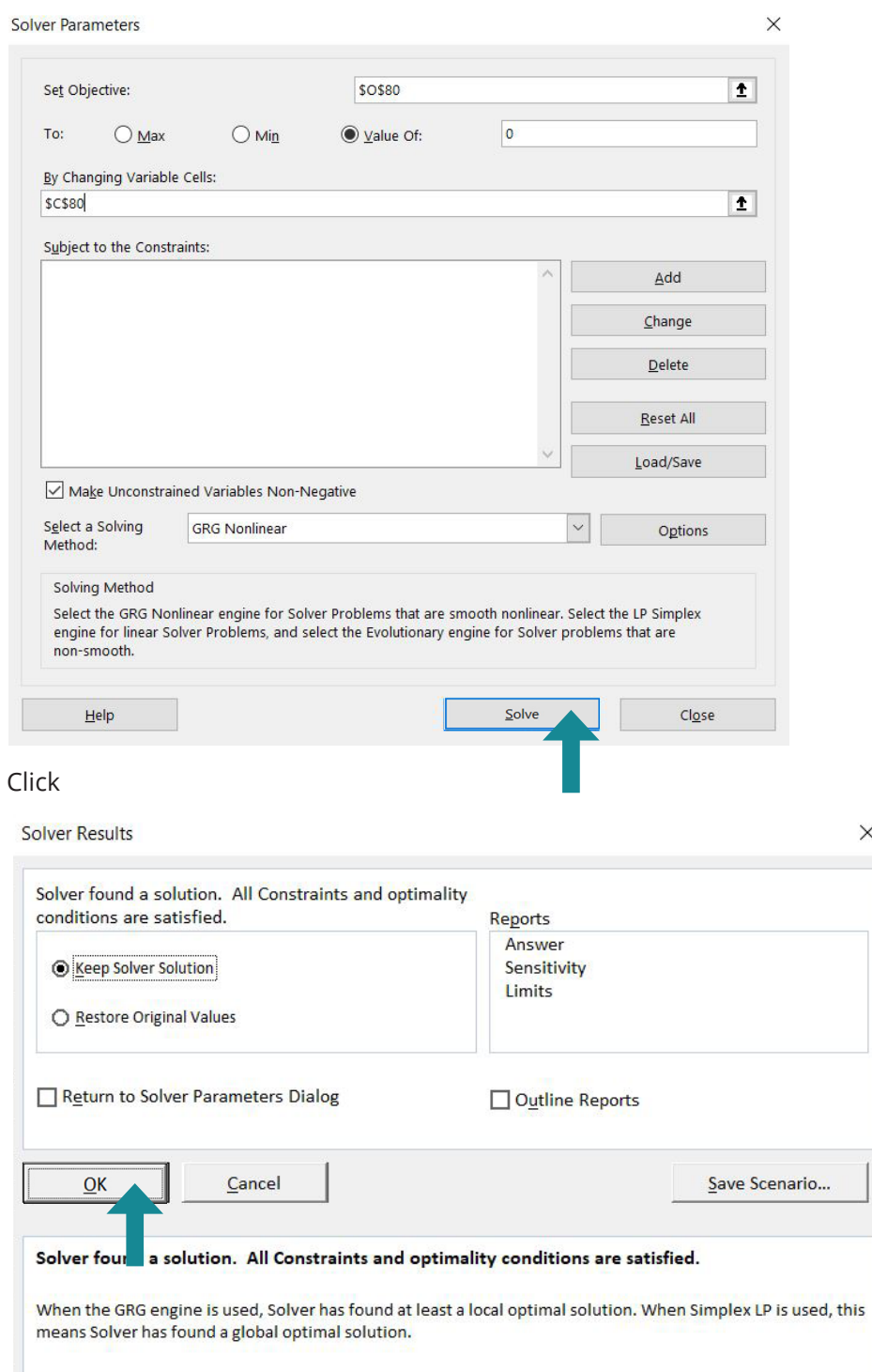

 $\times$ 

6. Repeat for rows 81-91, where a priority population is specified.

## <span id="page-59-0"></span>Appendix D

## REFERENCES

- 1. AVAC. POWER (Prevention Options for Women Evaluation Research). July 2015 to June 2020 project. New York: AVAC. Available from: <https://www.avac.org/trial/power>.
- 2. AVAC. Partners Demonstration project. August 2013 to December 2016 project. New York: AVAC. Available from: <https://www.avac.org/partners-demonstration-project>.
- 3. AVAC. TAPS Demonstration project. April 2015 to April 2017 project. New York: AVAC. Available from: <https://www.avac.org/trial/taps-demonstration-project>.
- 4. AVAC. LVCT Health and SWOP Kenya (IPCP Kenya) project. August 2015 to April 2017 project. New York: AVAC. Available from: [https://www.avac.org/trial/lvct-health-and-swop-kenya-ipcp](https://www.avac.org/trial/lvct-health-and-swop-kenya-ipcp-kenya)[kenya](https://www.avac.org/trial/lvct-health-and-swop-kenya-ipcp-kenya).
- 5. Avenir Health. 2019. Spectrum v. 5.761 [computer software]. Glastonbury (CT): Avenir Health. Available from: <https://www.avenirhealth.org/software-spectrum.php>.
- 6. Kerrigan, Deanna, Andrea Wirtz, Stefan Baral, Michele Decker, Laura Murray, Tonia Poteat, Carel Pretorius, et al. 2013. The Global Health HIV Epidemics among Sex Workers. Washington (DC): The World Bank.
- 7. UNAIDS (United Nations Joint Programme on HIV/AIDS). 2018. UNAIDS data 2018. Geneva: UNAIDS.
- 8. UNAIDS (United Nations Joint Programme on HIV/AIDS). The Key Populations Atlas. n.d. Geneva: UNAIDS. Available from: <http://www.aidsinfoonline.org/kpatlas/#/home>.
- 9. United Nations. World Population Prospects 2019. n.d. New York: United Nations. Available from: <https://population.un.org/wpp/>.
- 10. UNODC (United Nations Office on Drugs and Crime). 2013. World Drug Report 2013. Vienna: United Nations.
- 11. USAID (U.S. Agency for International Development). Multiple years. The DHS Program: Demographic and Health Surveys. Washington (DC): USAID. Available from: [https://dhsprogram.](https://dhsprogram.com/data/available-datasets.cfm) [com/data/available-datasets.cfm](https://dhsprogram.com/data/available-datasets.cfm).
- 12. Vandepitte, J., R. Lyerla, G. Dallabetta, F. Crabbé, M. Alary, and A. Buvé. 2006. "Estimates of the Number of Female Sex Workers in Different Regions of the World." Sexually Transmitted Infections. 82(Suppl 3): 18–25.

PAGE 59

## PrEP-it Pilot User Guide Version 1.0 | PAGE 60

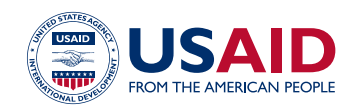

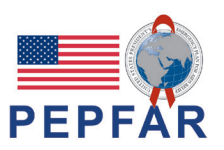

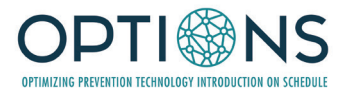

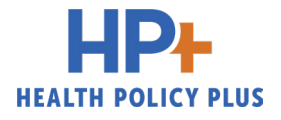